**Oracle Financial Services**

**CRR Indian STR User Guide**

**Release 8.1.1.1.0**

**October 2021 F28072-01**

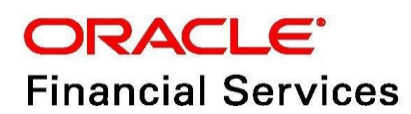

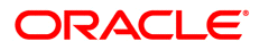

OFS CRR IN STR User Guide.

Copyright © 2021 Oracle and/or its affiliates. All rights reserved.

This software and related documentation are provided under a license agreement containing restrictions on use and disclosure and are protected by intellectual property laws. Except as expressly permitted in yourlicense agreement or allowed by law, you may not use, copy,reproduce, translate, broadcast, modify, license, transmit, distribute, exhibit, perform, publish, or display any part, in any form, or by any means. Reverse engineering, disassembly, or decompilation of this software, unless required by law for interoperability, is prohibited.

The information contained herein is subject to change without notice and is not warranted to be errorfree. If you find any errors, please report them to us in writing.

If this is software or related documentation that is delivered to the U.S. Government or anyone licensing it on behalf of the U.S. Government, then the following notice is applicable:

U.S. GOVERNMENT END USERS: Oracle programs, including any operating system, integrated software, any programs installed on the hardware, and/or documentation, delivered to U.S. Government end users are "commercial computer software" pursuant to the applicable Federal Acquisition Regulation and agency-specific supplemental regulations. As such, use, duplication, disclosure, modification, and adaptation of the programs, including any operating system, integrated software, any programs installed on the hardware, and/or documentation, shall be subject to license terms and license restrictions applicable to the programs. No other rights are granted to the U.S. Government.

This software or hardware is developed for general use in a variety of information management applications. It is not developed or intended for use in any inherently dangerous applications, including applications that may create a risk of personal injury. If you use this software or hardware in dangerous applications, then you shall be responsible to take all appropriate fail-safe, backup, redundancy, and other measures to ensure its safe use. Oracle Corporation and its affiliates disclaim any liability for any damages caused by use of this software or hardware in dangerous applications.

Oracle and Java are registered trademarks of Oracle and/or its affiliates. Other names may be trademarks of their respective owners.

Intel and Intel Xeon are trademarks or registered trademarks of Intel Corporation. All SPARC trademarks are used under license and are trademarks or registered trademarks of SPARC International, Inc. AMD, Opteron, the AMD logo, and the AMD Opteron logo are trademarks or registered trademarks of Advanced Micro Devices. UNIX is a registered trademark of The Open Group.

This software or hardware and documentation may provide access to or information about content, products, and services from third parties. Oracle Corporation and its affiliates are not responsible for and expressly disclaim all warranties of any kind with respect to third-party content, products, and services unless otherwise set forth in an applicable agreement between you and Oracle. Oracle Corporation and its affiliates will not be responsible for any loss, costs, or damages incurred due to your access to or use of third-party content, products, or services, except as set forth in an applicable agreement between you and Oracle.

For information on third party licenses, click [here.](https://docs.oracle.com/cd/E61555_01/licensing.htm)

# **Document Control**

#### **Table 1: Document Control**

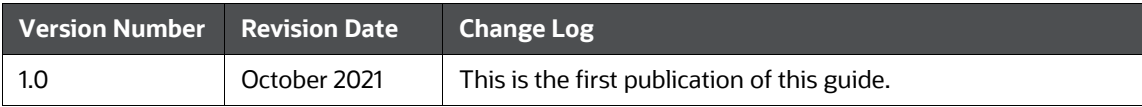

## **Table of Content**

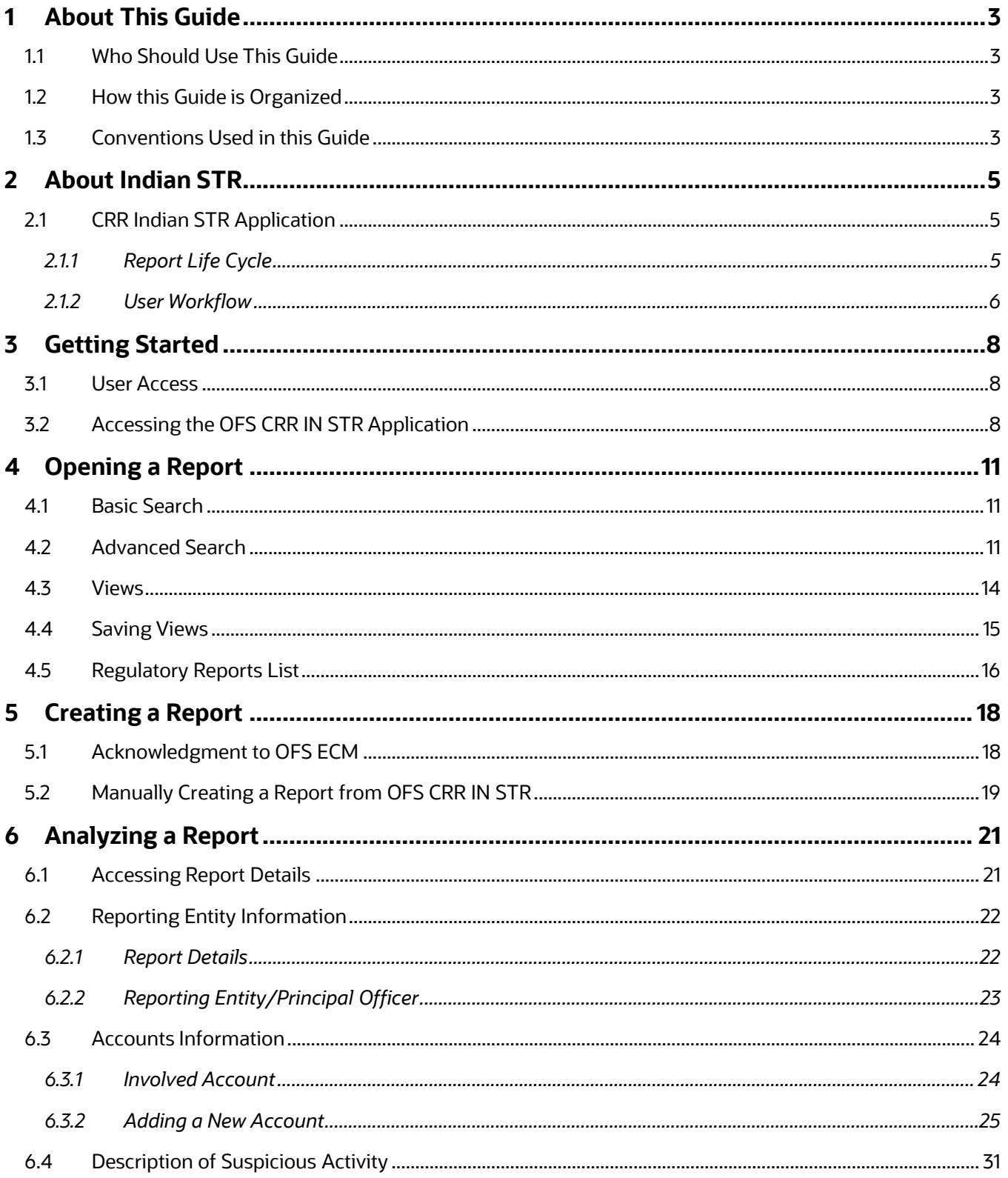

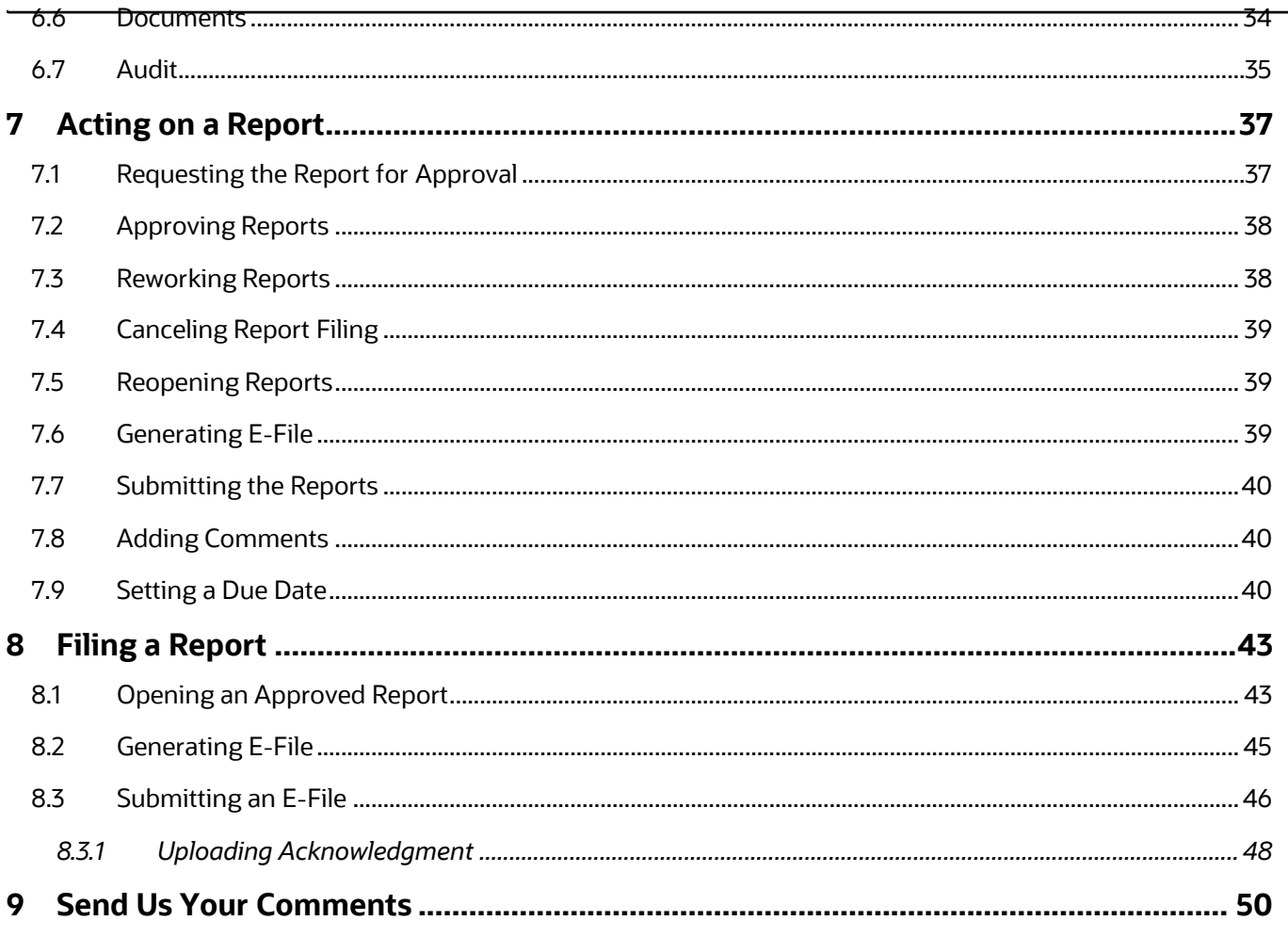

# <span id="page-6-0"></span>**1 About This Guide**

The *Oracle Financial Services Compliance Regulatory Reporting Indian Suspicious Transaction Reporting (OFS CRR IN STR) User Guide* provides step-by-step instructions to use the *OFS CRR IN STR*  application.

# <span id="page-6-1"></span>**1.1 Who Should Use This Guide**

The *OFS CRR IN STR User Guide* is designed for use by various *OFS CRR IN STR* users. The roles and responsibilities of the *OFS CRR IN STR* application, include the following:

- **Analyst**: This user can access the *OFS CRR IN STR* regulatory reports, create new reports, edit or view report details, and add comments to the report. Users in this role can also request for approval, cancel the filing of reports in the *Open* and *Reopen* statuses, reopen canceled reports, and view or save the final report.
- **Supervisor**: This user can access the *OFS CRR IN STR* regulatory reports, create new reports, edit and view report details, and add comments to the report. Users in this role can also take actions on reports such as approve, rework, and cancel the filing of reports. This user can also submit reports.
- **Auditor**: This user can only view and add comments to reports.
- **RR Admin**: This user handles various configurations required to support the reporting workflow.

## <span id="page-6-2"></span>**1.2 How this Guide is Organized**

The *OFS CRR INS STR User Guide* includes the following chapters:

- [Chapter 2,About Indian STR, p](#page-8-0)rovides an overview of the *OFS CRR IN STR* application and its workflow.
- Chapter [3,Getting](#page-11-0) Started, explains the steps to log in to the *OFS CRR IN STR* application and provides a brief overview of users and their roles in the application.
- Chapter [4,Opening](#page-14-0) a Report, describes various search options to open the existing reports in the application.
- [Chapter 5,Creating a Report, e](#page-21-0)xplains how to create a new report manually.
- [Chapter 6,Analyzing a Report, d](#page-24-0)escribes each tab (business and operational) pertaining to the selected report. This information aids you to take action on the selected report.
- [Chapter 7,Acting on a Report, d](#page-40-0)escribes types of actions and steps to take these actions on the selected report.
- [Chapter 8,Filing a Report,](#page-46-0) explains steps to generate an e-file for an approvedreport.

# <span id="page-6-4"></span><span id="page-6-3"></span>**1.3 Conventions Used in this Guide**

[Table 1 lis](#page-6-4)ts the conventions used in this guide.

### **Table 1: Conventions Used in this Guide**

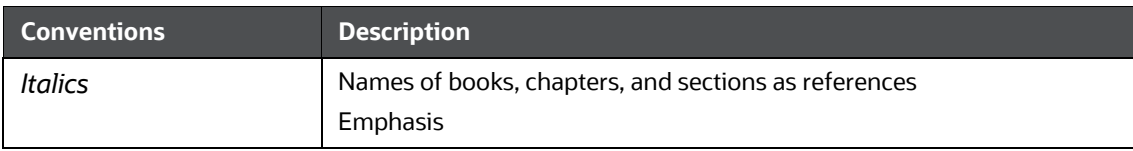

#### **Table 1: Conventions Used in this Guide**

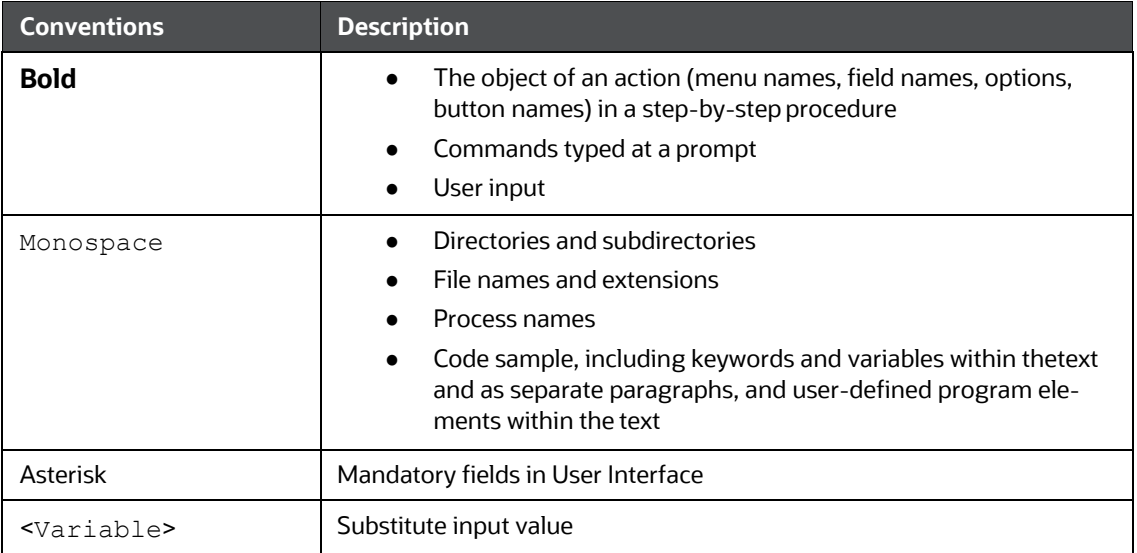

# <span id="page-8-0"></span>**2 About Indian STR**

The Prevention of Money-laundering Act, 2002 (PMLA) and rules thereunder requires every reporting entity (banking company, financial institution, and intermediaries) to furnish suspicious reports to the Financial Intelligence Unit – India (FIU-IND).

TheGovernment of India has set up FIU-IND to coordinate and strengthen the collection and sharing of financial intelligence through an effective national, regional, and global network to combat money laundering and related crimes. The FIU-IND is the national agency responsible for receiving, processing, analyzing financial transactions, and disseminating information related to suspect transactions to various national intelligence/enforcement agencies.

# <span id="page-8-1"></span>**2.1 CRR Indian STR Application**

*The OFS CRR IN STR* application is used to analyze the reports and take appropriate action on the report for a resolution.

Reports are generated in the OFS CRR IN STR application as result of the Generate STR action taken on a case or cases in the Oracle Financial Services Enterprise Case Management (OFS ECM) application. The business data (transaction, account, and entity details) and operational data (narratives, documents, and comments) related to the case which led to the creation of a report are available in the OFS CRR IN STR application.

Using this information, authorized users analyze reports and report them to the FIU-IND or close them by providing appropriate details.

### <span id="page-8-2"></span>**2.1.1 Report Life Cycle**

The following image depicts the life cycle of a report.

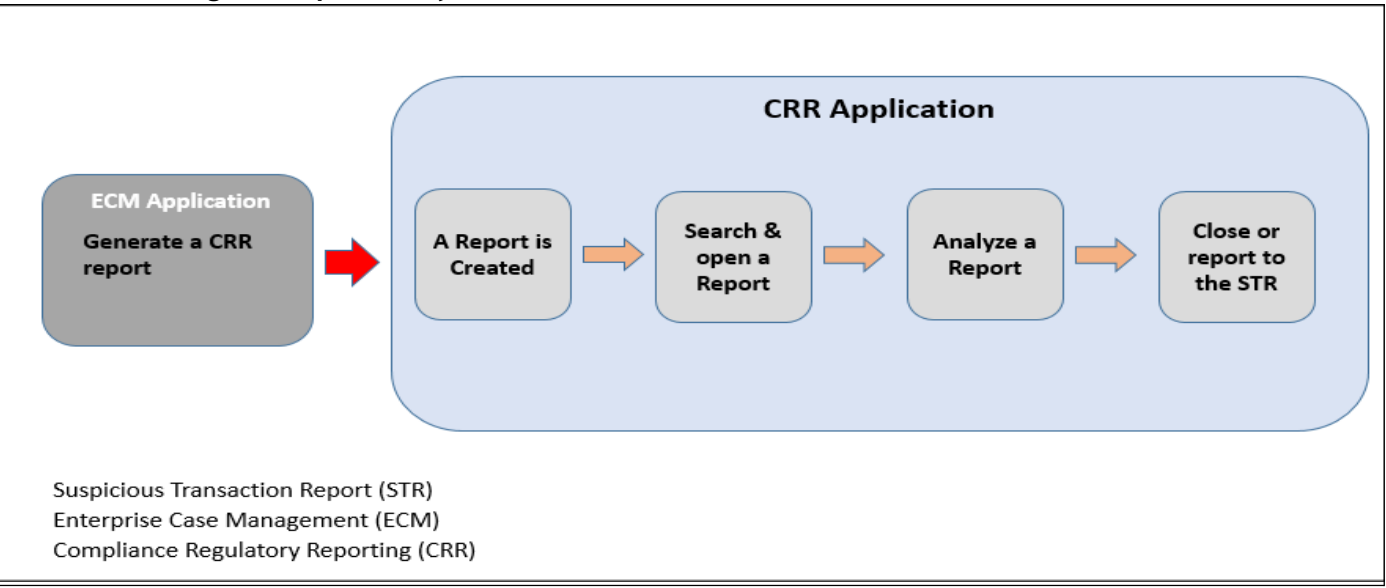

### **Figure 1: Report Life Cycle**

 **Generate a CRR Report**: After analyzing a suspicious case, if it is required to report to the regulator, you can take an action create a report. For more information, see the **Acting on Cases**  chapter in the [OFS ECM User](https://docs.oracle.com/cd/E91493_01/homepage.htm) Guide.

 **Create a Report**: A report is created in OFS ECM and the related information is passed to the OFS CRR application using web service. The newly created report is available in the *OFS CRR IN STR* application and it is assigned to a specific user with a due date to take appropriate action. These parameters are configurable.

When you identify a report of suspicious behavior that is not reported through the OFS ECM application but want to report it to the regulator, you can manually create a new report using the *Create New Report* option in the *OFS CRR IN STR* application. For more information, see [Manu](#page-22-0)[ally Creating a Report from OFS CRR IN STR.](#page-22-0)

- **Search and Open a Report**: Toanalyze the existing reports, you should open reports using basic, advanced, or views search criteria. For more information, see Opening [aReport.](#page-14-0)
- **Analyze a Report**: Totake any kind of action on a selected report, you must thoroughly analyze the details. You should verify the details of the report such as involved accounts, transactions, reporting entity details, related documents, narratives, and audit history. For more information, see [Analyzing a](#page-24-0) Report.
- **Act on a Report**: Post analyses, you can take action on the selected report based on your privileges. For more information, see [Acting on a](#page-40-0) Report.

### <span id="page-9-0"></span>**2.1.2 User Workflow**

This section explains the workflow of *OFS CRR IN STR* for Analyst and Supervisor role.

When a report is created in the *OFS CRR IN STR* application through the OFS ECM application, the report details are auto-populated with information from the case, which triggered the action to generate the report. Users mapped to the role of Analyst can update a report that is in *Open* status and request the report's details for approval. During the edit and review process, the report is available to be viewed as a draft report.

A Supervisor can approve, rework, or cancel the filing of reports after the Analyst requests for approval. Supervisors can also edit report details and approve reports directly, ifrequired.

If the report is approved by the Supervisor, the Regulatory Reporting application generates the report in the final XML format after all the necessary validations. The report is then manually submitted to the Regulator. The submission to the Regulator occurs outside the *OFS CRR IN STR* application. The report status can then be marked as *Submitted* in the *OFS CRR IN STR* application.

If required, the Supervisor can send the reports for rework when the report is in *Request for Approval*  status. The Analyst must then rework and re-submit the report for approval. This process continues until the report is approved or canceled.

Authorized users can reopen the canceled reports. The report status then changes to *Reopened*.

For the complete list of actions the Analyst, Auditor, or Supervisor can perform on various report statuses, see [Table 2. F](#page-10-0)or more information on user roles, see [Table 4.](#page-11-3)

A Report has a life cycle that begins with the *Open* status and ends when it is in the *Submitted* status.

If the report is already opened by another user, then that report is locked and can only be viewed.

<span id="page-10-0"></span>[Table 2 e](#page-10-0)xplains the action that are performed by users in various status.

| <b>Report Status</b>      | <b>Actions</b>       | <b>User Roles</b>                     | <b>Status Changes To</b> |
|---------------------------|----------------------|---------------------------------------|--------------------------|
| Open                      | Request for Approval | Analyst1 and Analyst2                 | Requested for Approval   |
|                           | Approve              | Supervisor                            | Approved                 |
|                           | Cancel Filing        | Analyst1, Analyst2, and<br>Supervisor | Canceled                 |
| Reopened                  | Request for Approval | Analyst1 and Analyst2                 | Requested for Approval   |
|                           | Approve              | Supervisor                            | Approved                 |
|                           | Cancel Filing        | Analyst1, Analyst2, and<br>Supervisor | Canceled                 |
| Requested for<br>Approval | Approve              | Supervisor                            | Approved                 |
|                           | Rework               | Supervisor                            | Rework                   |
|                           | Cancel Filing        | Supervisor                            | Canceled                 |
| Approved                  | Cancel Filing        | Supervisor                            | Canceled                 |
|                           | Submit               | Supervisor                            | Submitted                |
| Rework                    | Request for Approval | Analyst1 and Analyst2                 | Requested for Approval   |
| Canceled                  | Reopen               | Analyst1, Analyst2, and<br>Supervisor | Reopened                 |

**Table 2: Action that can be performed in various statuses**

<span id="page-10-1"></span>[Table 3 e](#page-10-1)xplains the statuses in which an Analyst, Auditor, and Supervisor can edit the report details.

<span id="page-10-2"></span>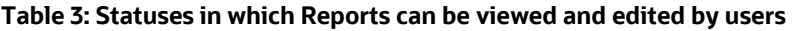

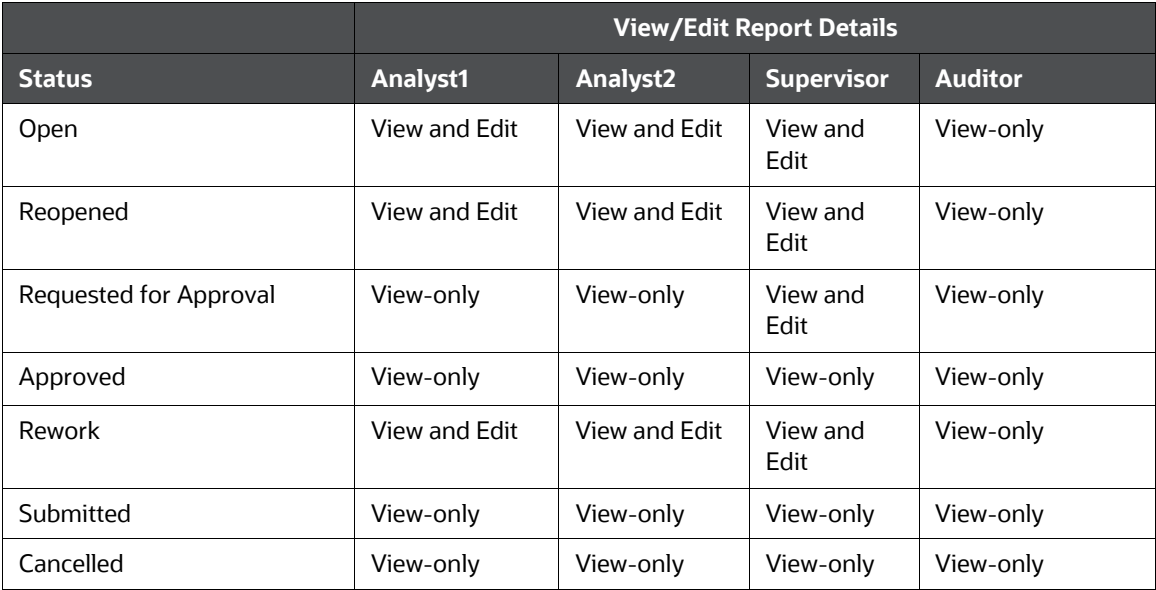

# <span id="page-11-0"></span>**3 Getting Started**

This chapter explains the steps to login to the *OFS CRR IN STR* application and provides a brief overview of the users and their roles.

### <span id="page-11-4"></span><span id="page-11-1"></span>**3.1 User Access**

[Table 4 s](#page-11-4)ummarizes the tasks permitted to different user roles in the *OFS CRR IN STR* application.

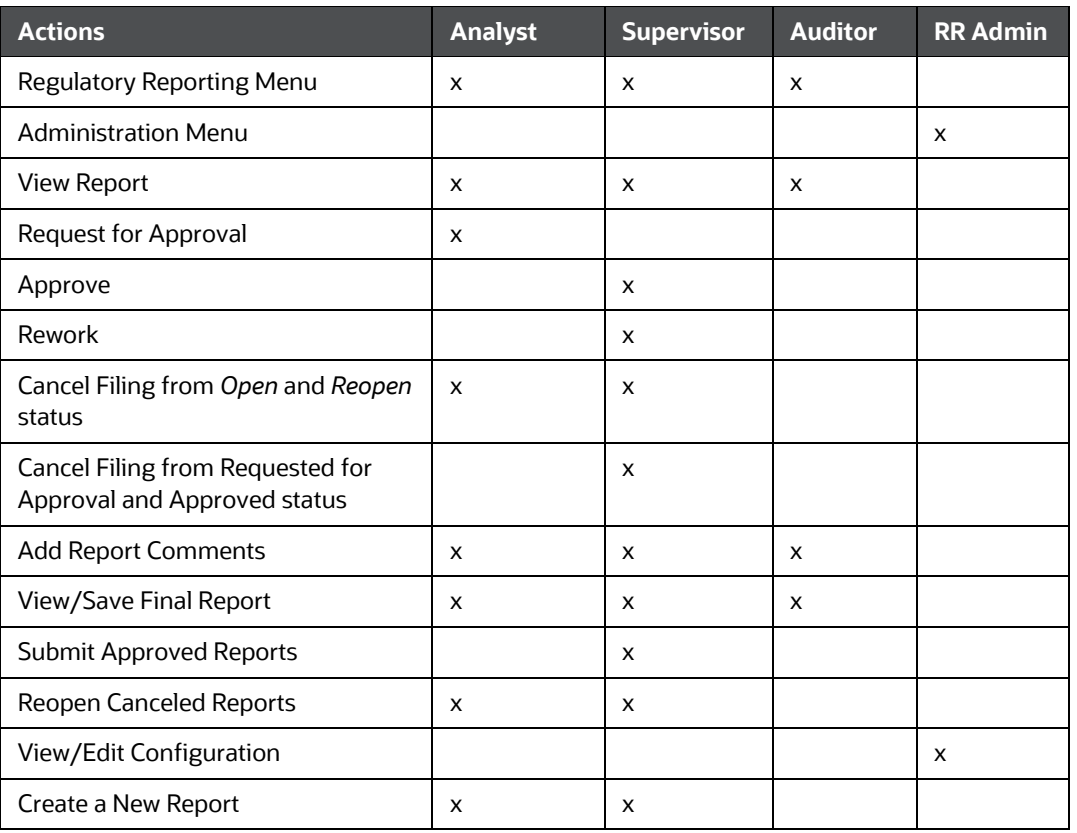

#### <span id="page-11-3"></span>**Table 4: User Access**

## <span id="page-11-2"></span>**3.2 Accessing the OFS CRR IN STR Application**

The *OFS CRR IN STR* application is qualified to run on Microsoft Internet Explorer (IE) or Google Chrome web browsers.

Your System Administrator provides the intranet address Uniform Resource Locator (URL), User ID, and Password to access the application. After your first login, you are prompted to change your password.

To access the *OFS CRR IN STR* application, follow these steps:

1. Enter the URL in the web browser using the following format:

<Protocol>://<HostName>:<Port\_Number >/crrinstr/login

2. The *OFS Analytical Applications* login page is displayed.

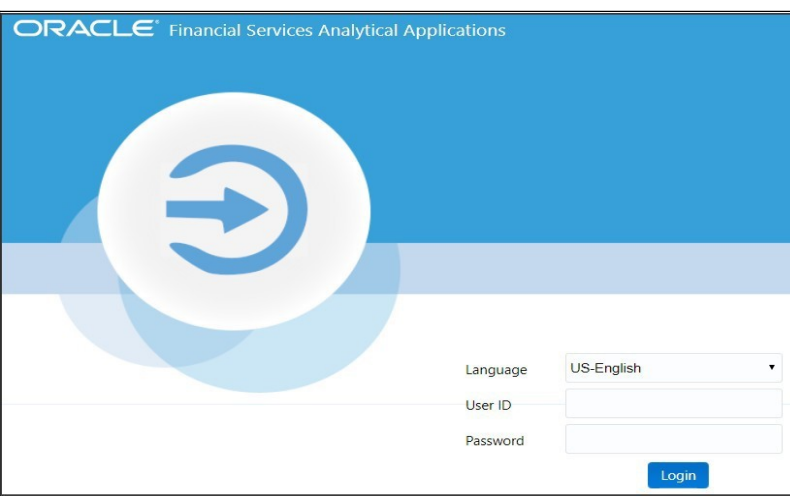

#### **Figure 2: Login page**

- 3. Select the required language.
- 4. Enter your *User ID* and *Password* and click **Login**. The OFS Analytical Applications page is displayed.
- 5. Click the **Financial Compliance Regulatory Reporting Application**. The *Financial Compliance Regulatory Reporting Application* landing page is displayed.
- 6. From the **Navigation List** LHS menu, select **Compliance Regulatory Reporting.** The Compliance Regulatory Reporting menu is displayed.
- 7. Click **Indian STR**. By default, the *Search and List* page is displayed.

Or, hover over **India STR** to open *Create Report* or *File Report*page.

#### **Figure 3: Regulatory Reporting Search and List page**

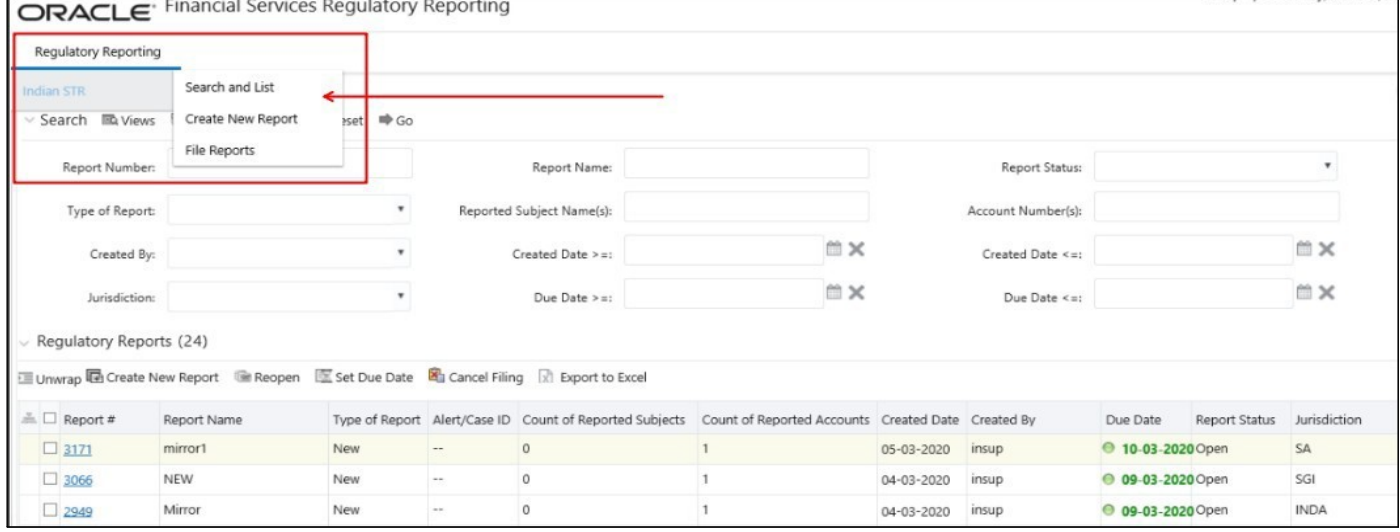

Based on the user roles and access permission, the *Compliance Regulatory Reporting* application displays the following menu options:

- **Search and List**: Use this page to search and open required reports.
- **Create New Report:** Use this page to create reports manually.
- **File Reports**: Use this page to generate an E-File and file regulatory reports.
- **Administration**: Use this menu to view the following sub-menus:
	- **User Administration**: Use this sub-menu to map and maintain the security attributes for each user role.
	- **Web Service Configuration**: Use this sub-menu to reset the Web service password.

For more information on Administration and Web service guide, see [OHC.](https://docs.oracle.com/cd/E60570_01/crrhome.htm)

# <span id="page-14-0"></span>**4 Opening a Report**

Use the *Search and List* page to filter the list of reports that you want to open, view, analyze, and/or take action.

The types of search supported are: Views, Basic Search, and Advanced Search. The Reports List section displays the list of reports you have specified in the search parameters. Use the Search and List page to perform the following search activities and view the results:

- Basic [Search:](#page-14-1) This search is based on a limited set of search fields, such as Report Number, Report Status, and Report Name. This is the default search option.
- [Advanced Search: T](#page-14-2)his search is based on the ability to specify an additional set of fields to narrow down your search results.
- [Views:](#page-17-0) This search helps you to quickly filter the reports based on pre-defined search queries. Select the search criteria from the **Views** option and filter the list ofreports.
- [Saving](#page-18-0) Views: Use this option to save your search criteria as a *View*. The saved views are available in th[e Views d](#page-17-0)rop-down list.
- [Regulatory](#page-19-0) Reports List: This is the list of reports that matches the search criteria provided.

### <span id="page-14-1"></span>**4.1 Basic Search**

This search is based on a limited set of search criteria and helps retrieve the required reports for your analysis. This search type is very useful if you know the report details such as report name, report number and so on. Only those reports that match the criteria you specify are displayed.

To search for reports using basic search criteria, follow these steps:

- 1. Go to the *Search and List page*. By default, the *Basic Search* option isdisplayed.
- 2. Enter the required fields as described in [Table](#page-15-0) 5.
- 3. Click **Search**. Report(s) matching your search criteria are displayed.

### <span id="page-14-2"></span>**4.2 Advanced Search**

The Advanced Search offers an additional set of fields to the search fields provided with the Basic Search. This option helps you narrow down your search results. You can use combinations of these search criteria to quickly find the reports you are looking for.

To search for reports using advanced search criteria, follow these steps:

1. On the *Search and List* page, click **Advanced Search**. The *Advanced Search* window is displayed.

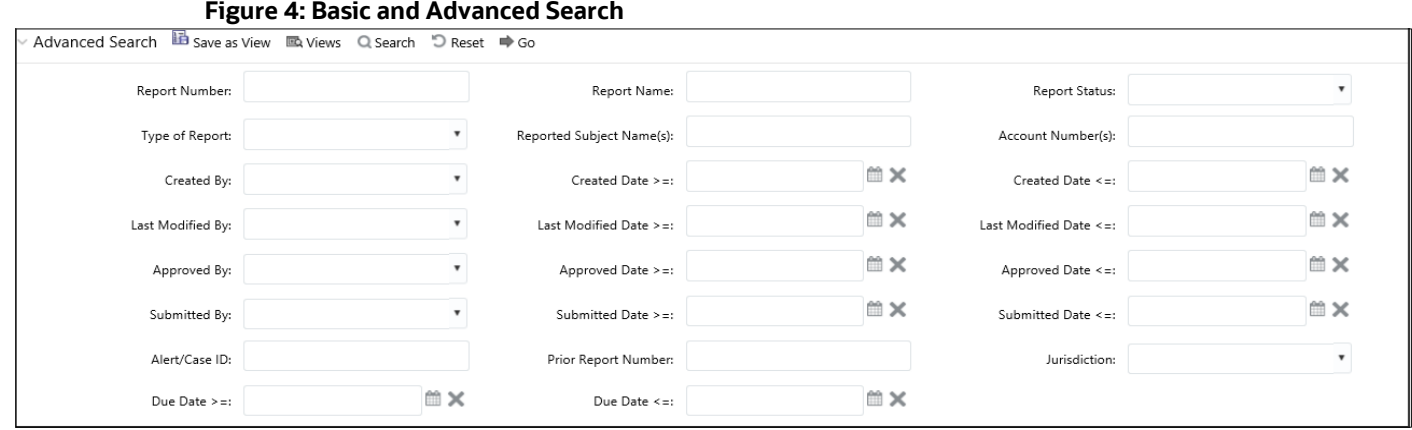

<span id="page-15-0"></span>2. Enter the required information in the Advanced Search fields.

[Table 5 e](#page-15-0)xplains the Advanced Search field details. Fields marked with \*are mandatory.

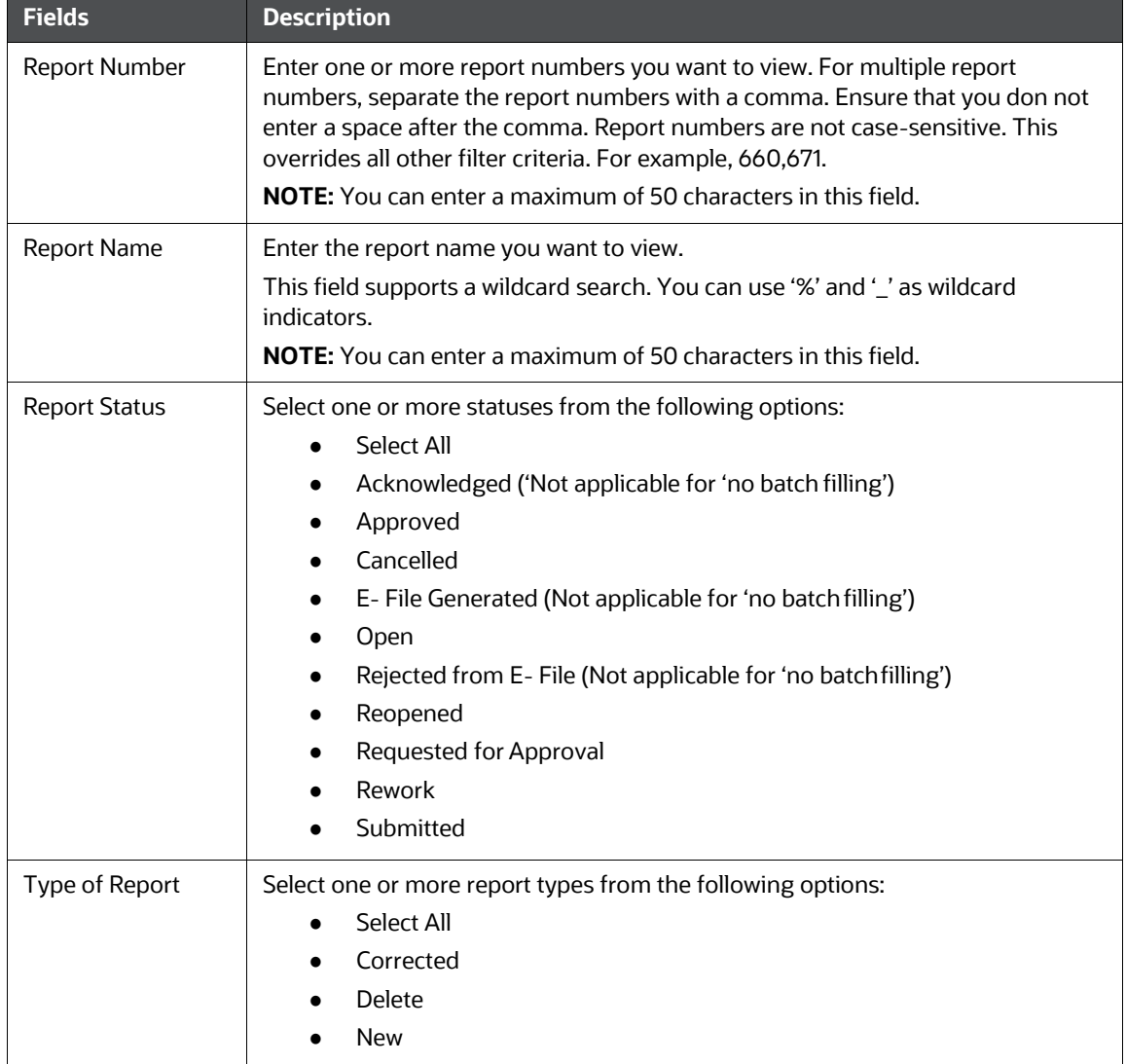

#### **Table 5: Advanced Search**

#### **Table 5: Advanced Search**

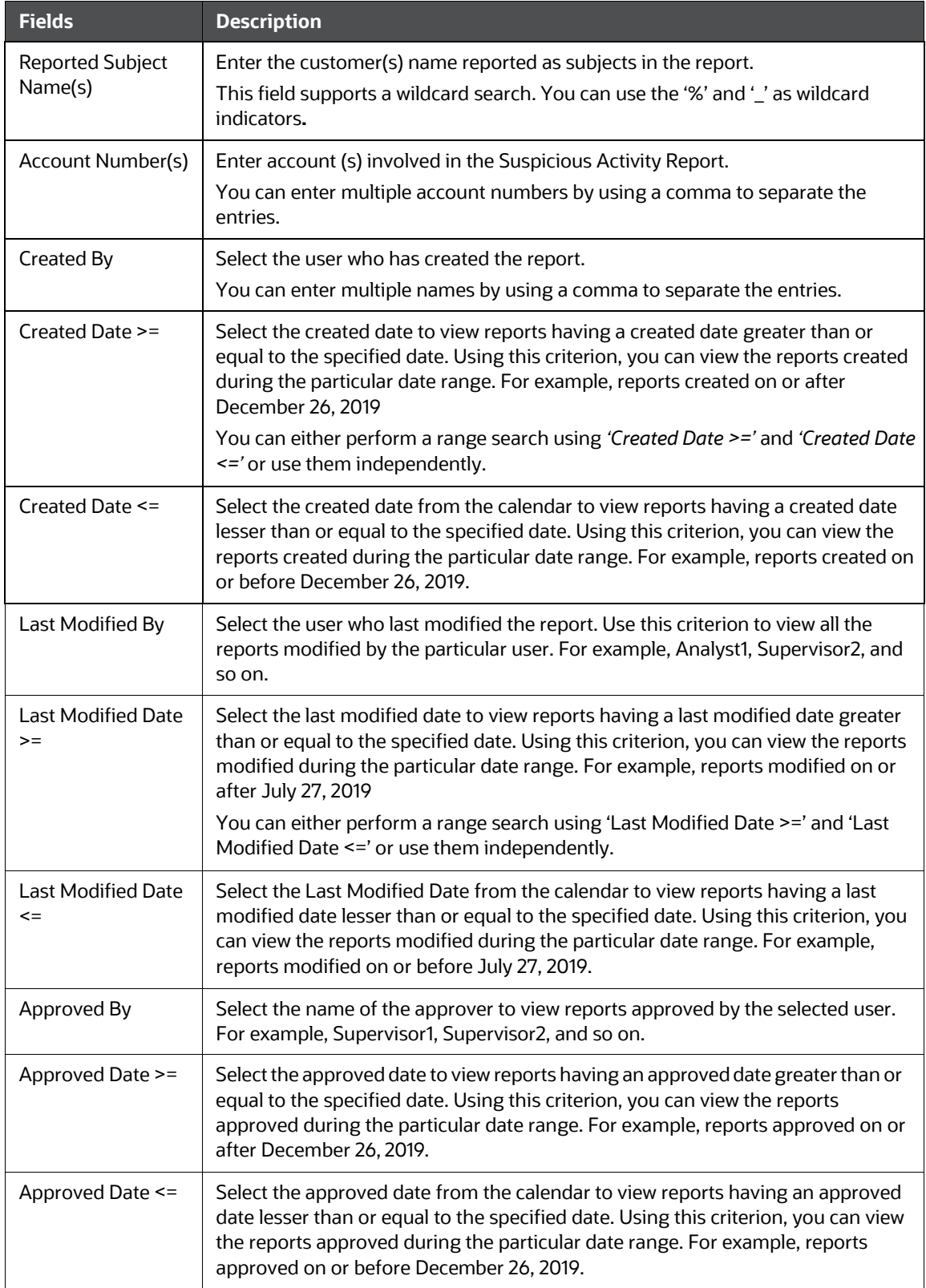

#### **Table 5: Advanced Search**

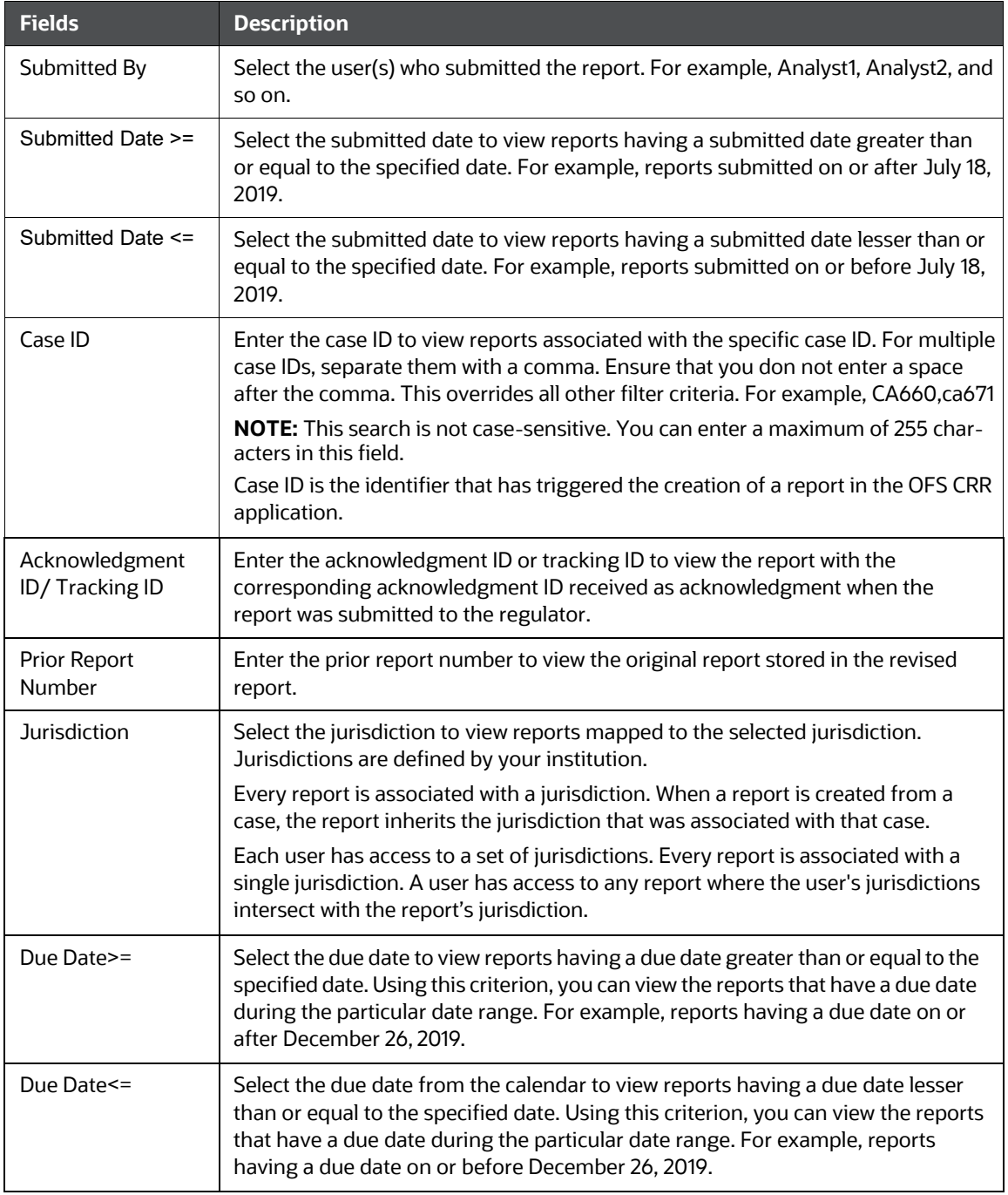

3. Click **Go**. The reports matching your search criteria are displayed on the *Search and List* page. Toperform a different search, click the **Reset** button and enter your search criteriaagain.

### <span id="page-17-0"></span>**4.3 Views**

Views search helps you quickly filter the reports based on pre-defined search queries. You can save your search criteria as *Views*. For more information on pre-defining the search as views, see [Saving](#page-18-0) [Views.](#page-18-0)

To search reports using Views option, follow these steps:

1. On the *Search and List* page, click **Views** to view the availableoptions.

#### **Figure 5: Pre-defined views**

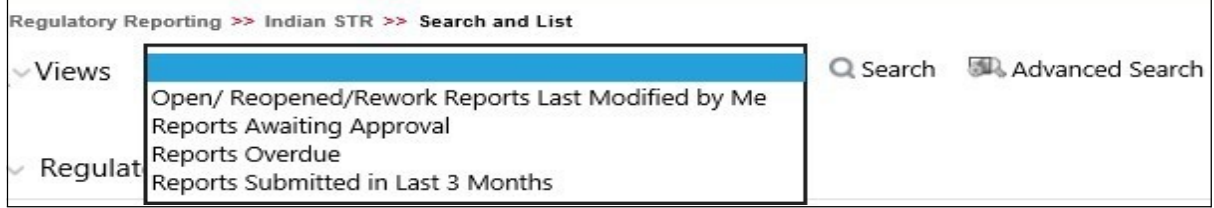

2. Select the out of box pre-defined views as described in [Table 6. T](#page-18-1)he Search and List page refreshes to show the results matching the *View* search criteria.

You can also create your pre-defined views. For more information, see [Saving Views](#page-18-0)

[Table 6 e](#page-18-1)xplains the Pre-defined field details. Fields marked with \*are mandatory.

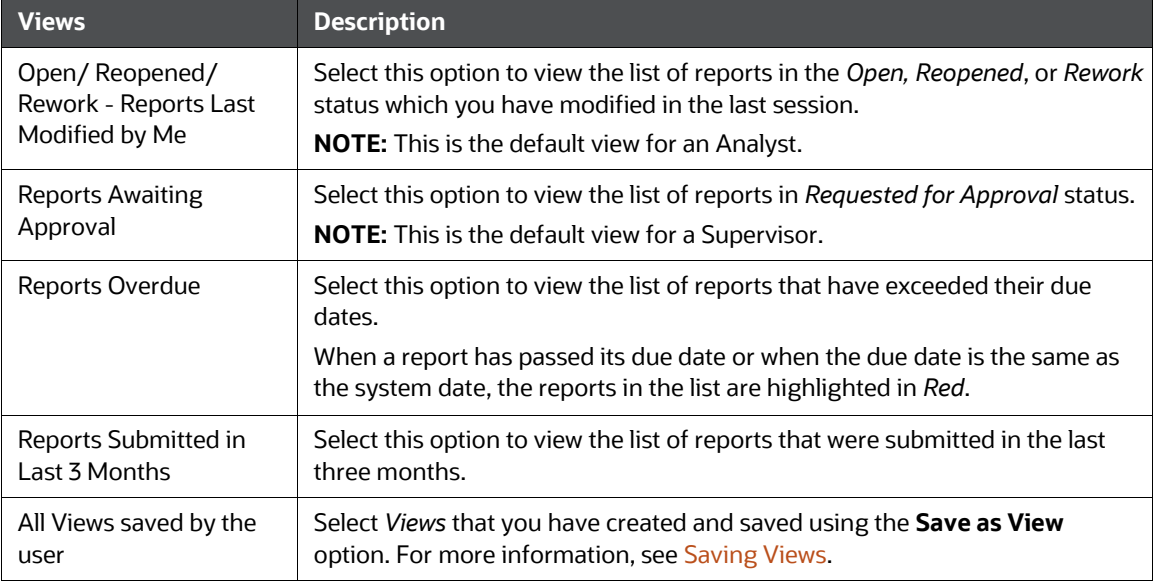

#### <span id="page-18-1"></span>**Table 6: Pre-defined views**

### <span id="page-18-0"></span>**4.4 Saving Views**

Use *Save as View* option to save your search criteria as a *View*. The saved views are available in the *Views* drop-down list. For more information, see [Views.](#page-17-0)

For example, if you regularly search for reports approved by Supervisor1 and reports approved on or before December 2019, you can pre-define a search as *SupDecember* under *Views*. When you login to the application next time, rather than re-entering search criteria, you select the required pre-defined view as *SupDecember* and filter the reports.

To save your search criteria as a view, follow these steps:

- 1. On the *Search and List* page, click the **Advanced Search**. The *Advanced Search* window is displayed.
- 2. Enter the search criteria in the search fields. For more information on the search criteria, se[e](#page-15-0) [Table](#page-15-0) 5.

3. Click **Save as View**. The *Save as View* window is displayed.

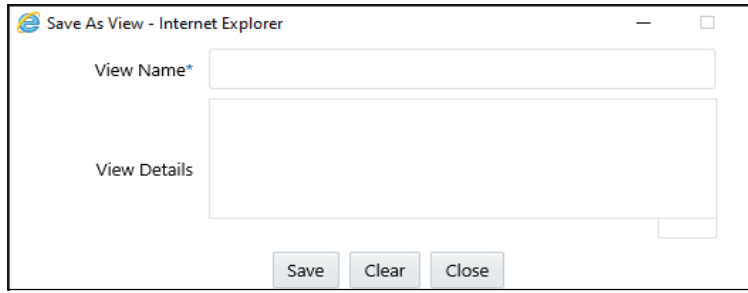

4. Enter the view name and view details. The field marked with \* an asterisk ismandatory.

**NOTE** The View Details field allows a maximum of 255 characters.

- 5. Click **Save** to add a new pre-defined view.
- 6. Click **OK**. The view is saved and displayed in the *Views* drop-down list.

**NOTE** The saved view is available only to the user who has created it, not to other users.

## <span id="page-19-0"></span>**4.5 Regulatory Reports List**

Use the *Regulatory Reports List* section to view the list of reports based on your search criteria. Click the required report number to view additional information of reports that you can use to analyze or take actions. By default, all reports are displayed if you do not use any search criteria to filter the list.

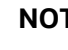

**NOTE** If the report is already opened by another user, then that report is locked. You can only view that report.

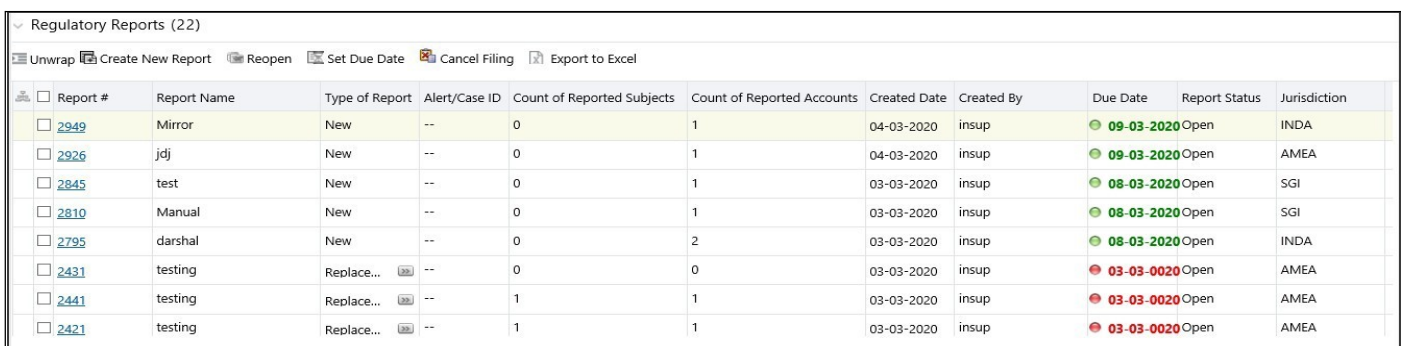

Use the *Regulatory Reports* list section to perform the following tasks:

- Select the required report(s) to take actions such as Set Due Date, Cancel Filing, Export to Excel, and so on.
- Click the report number to view details pertaining to the report in the *Report Details*page.
- Sort list of values in the column by using *Sort Ascending*, *Sort Descending*, and *Clear thesort* options. Right-click on the column and select the required sort option to view the list.
- View column headers (Report Name, Created Date, Due date, and so on) of your choice by using the *Field Chooser* option. Right-click on the column and select the required columns header names and the size of the column from the *Field Chooser* list toview.
- Navigate pages using the *Pagination* option. Enter the page number or use arrows to navigate to and fro.
- In the *Due Date* column, dates in green will expire in few days. Dates in yellow indicate that due date is nearing, and dates in red indicate that the due date has expired.

# <span id="page-21-0"></span>**5 Creating a Report**

When a report is created in the *OFS CRR IN STR* application through the OFS ECM application, the report details are auto-populated with information from the case, which triggered the action to generate the report. The newly created report is available in the *OFS CRR IN STR* application and it is assigned to a specific user with a due date to take appropriate action. These parameters are configurable.

When you identify a report of suspicious behavior that is not reported through the OFS ECM application but want to report it to the regulator, you can manually create a new report using the *Create New Report* option in the *OFS CRR IN STR* application. For more information, se[e Manually Creating a](#page-22-0) [Report from OFS CRR IN](#page-22-0) STR.

# <span id="page-21-1"></span>**5.1 Acknowledgment to OFS ECM**

When the *OFS CRR IN STR* application receives a report from the OFS ECM application, it sends an acknowledgment to the OFS ECM application when all the mandatory information is verified.

To send the acknowledgment, the *OFS CRR IN STR* Administrator must set the status to Y. If the status is set to *N*, the *OFS CRR IN STR* application does not send any status update to the OFS ECM application. By default, the ECM STATUS UPDATE FLAG is set to *Y*. For more information on configuration, see the [OFS ECM Administration Guide.](https://docs.oracle.com/cd/E60570_01/ecmhome.htm)

The following information is sent as a part of the acknowledgment:

- Case ID
- Acknowledgment Code 0 (Meaning successful)
- Report ID (System Generated)
- Report Status

If there is an error, the *OFS CRR IN STR* application sends a negative acknowledgment to the OFS ECM application. The error may be due to the following reasons:

- User ID failure
- Unsuccessful mandatory information verification
- System/Application Error

The acknowledgment sent to the OFS ECM application contains the following details:

- Case ID
- Acknowledgment Code:
	- **1** for Invalid User ID
	- 2 for Mandatory Information Missing
	- 3 for Format Failure
	- 4 for System/Application Error
- Error Description

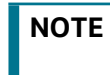

**NOTE** If a case fails to complete the *Generate Report* action successfully, the failure is recorded in the *Case Audit History*.

## <span id="page-22-0"></span>**5.2 Manually Creating a Report from OFS CRR IN STR**

When you identify a report of suspicious behavior that is not reported through the OFS ECM application but want to report it to the regulator, you can manually create a new report using the *Create New Report* option in the *OFS CRR IN STR* application.

Only Analyst and Supervisor users can create a new regulatory report.

To create a new report, follow these steps:

1. On the *Search and List* page, click **Create New Report**. The *Create New Report* window is displayed.

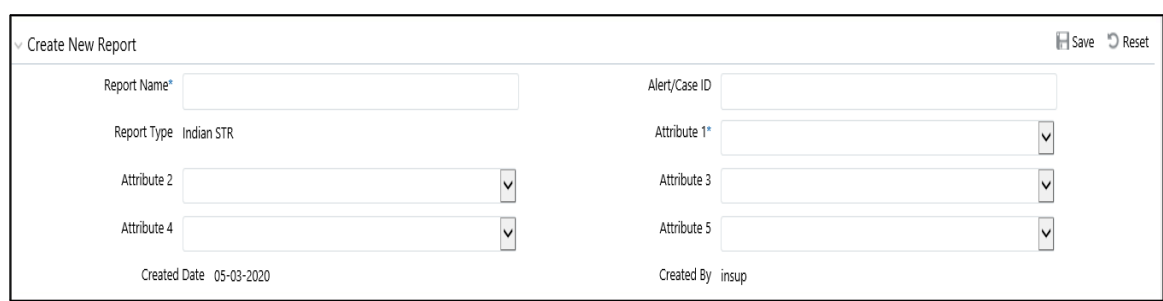

- 2. Enter the required information in the Create New Report fields.
- <span id="page-22-1"></span>3. [Table 7 e](#page-22-1)xplains the Advanced Search field details. Fields marked with \*aremandatory.

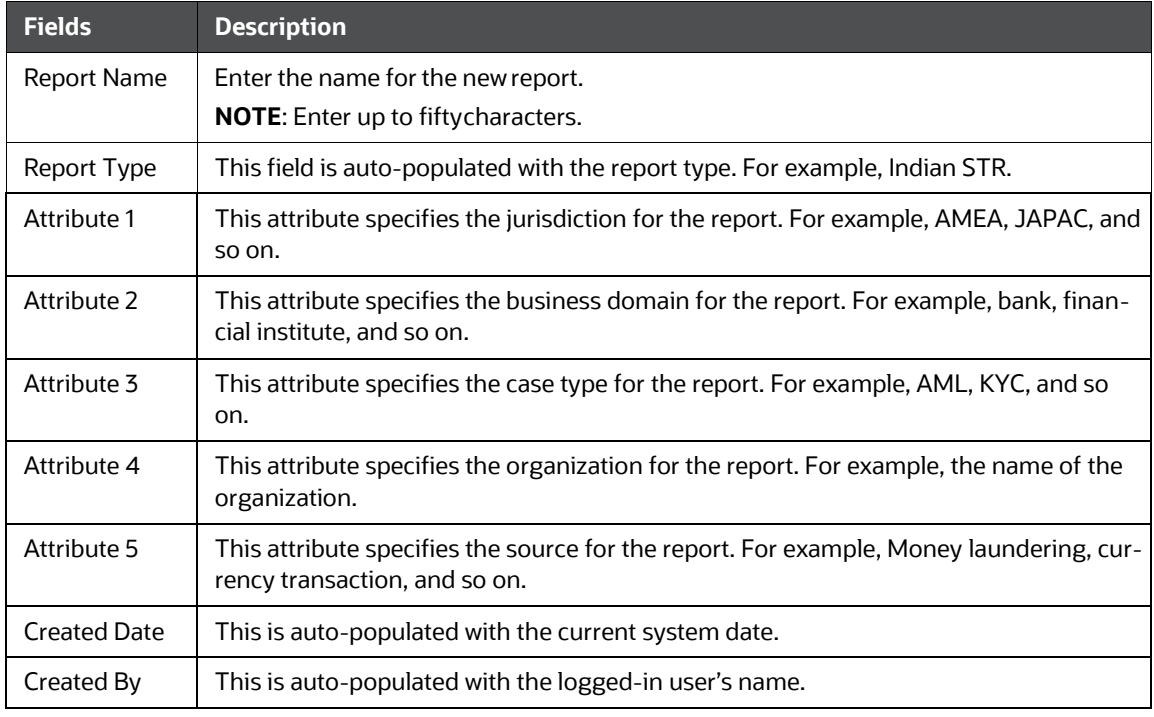

#### **Table 7: Creating a New Report**

4. Click **Save** to create a new report. The newly created report is available in the Report List for further analysis and actions.

A new report is created and the due date is set as per the number of days configured by the administrator in the static data table. The status of a new report is *Open*.

**NOTE** The report details of a manually created report are not sent to the OFS ECM application.

# <span id="page-24-0"></span>**6 Analyzing a Report**

Use the *Report Details* page to view, analyze, and update the report information. You can add, delete, and modify the report details based on the status of the report and your user privileges. For more information, see [Table 3.](#page-10-2)

The *Report Details* helps you analyze the selected report details and it includes the following sections:

- [Accessing Report Details: U](#page-24-1)se this section to access the specific *Report Details* page. Click the required **Report Number** on the *[Regulatory Reports List](#page-19-0)* page to open the *Report Details*page.
- [Reporting Entity Information: U](#page-25-0)se this section to know more about report details, reporting entity, or particulars of the Principal Officer (PO).
- [Accounts Information: U](#page-27-0)se this section view list of accounts involved with the selected report. Youcan analyze the details pertaining to them and if required you can also modify, delete, and add a new account to the report.
- [Description of Suspicious Activity: U](#page-34-0)se this section to view list of entities (Individual or Institution) involved with the report and analyze the details pertaining to them.
- [Narrative and Actions: U](#page-36-0)se the section to summarize any suspicious activity and to mention the action taken by the reporting entity.
- [Documents: U](#page-37-0)se this section to add related documents to the selected report.
- [Audit: U](#page-38-0)se this section to view the audit history of a report. It provides complete details of the actions performed on the report and comments provided by the users in the variousstatuses.

### <span id="page-24-1"></span>**6.1 Accessing Report Details**

To access the *Report Details* page, follow these steps:

1. On the *Search and List* page, click the **Report Number** link. The *Reports Details* page is displayed. By default, the *Report Entity Information* section is displayed.

Click [Accounts Information,](#page-27-0) [Description of Suspicious Activity,](#page-34-0) [Narrative and Actions,](#page-36-0) [Docu](#page-37-0)[ments, o](#page-37-0)[r Audit t](#page-38-0)abs to view more details pertaining to the selected report.

#### **Figure 6: Report Details**

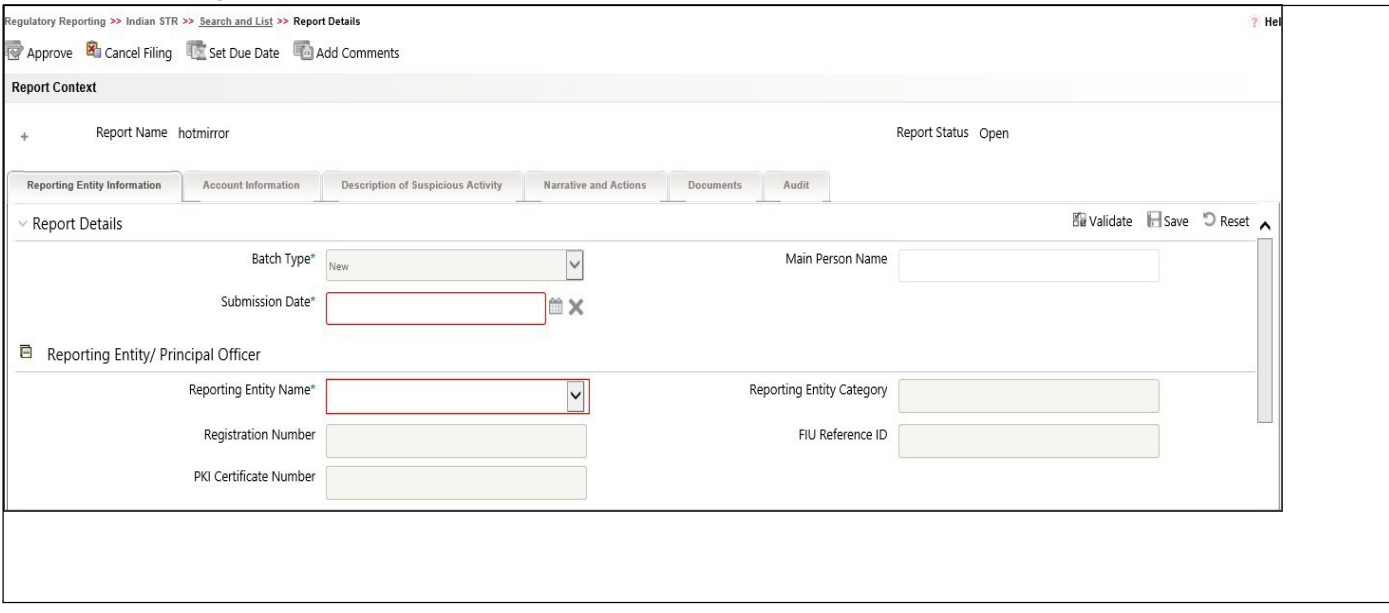

The *Report Context* section displays the report name, report status, the person who created, and so on to take further action. click  $\textcolor{red}{+}$  to expand the **Report Context** section.

2. To collapse the *Report* Context section, click  $\boxed{-}$ .

### <span id="page-25-0"></span>**6.2 Reporting Entity Information**

Use this page to view and update information pertaining to the entity who has reported this specific report, including the person's details, and report details. The Reporting Entity Information is the default section of the *Reports Details* page and it provides the following information:

- Report [Details:](#page-25-1) Use this section to view and update the information related to the selected report.
- Reporting [Entity/Principal](#page-26-0) Officer: Use this section to view and update the information about the reporting entity who has reported to the regulator.

You can view and modify the reporting entity information based on the status of the report and your user privileges. For more information, see [Table 3.](#page-10-2)

### <span id="page-25-1"></span>**6.2.1 Report Details**

Use this section to analyze or update the details pertaining to the selected report.

#### **Figure 7: Report Details**

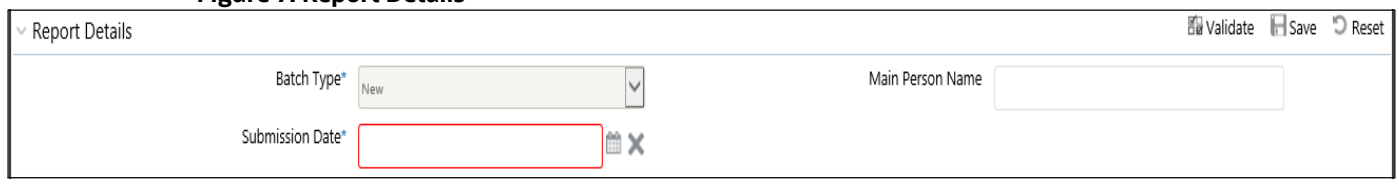

1. Enter the information in the Report Details fields.

<span id="page-26-1"></span>[Table 8 e](#page-26-1)xplains the Report Details field details. Fields marked with \* asterisk are mandatory.

#### **Table 8: Report Details**

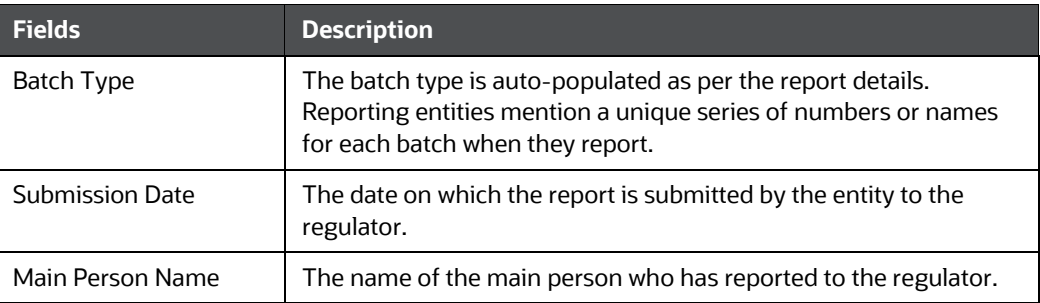

### <span id="page-26-0"></span>**6.2.2 Reporting Entity/Principal Officer**

Use this section to view or update the information about the reporting entity and its principal officer who has approved and reported the report to the regulator.

#### **Figure 8: Reporting Entity/Principal Officer**

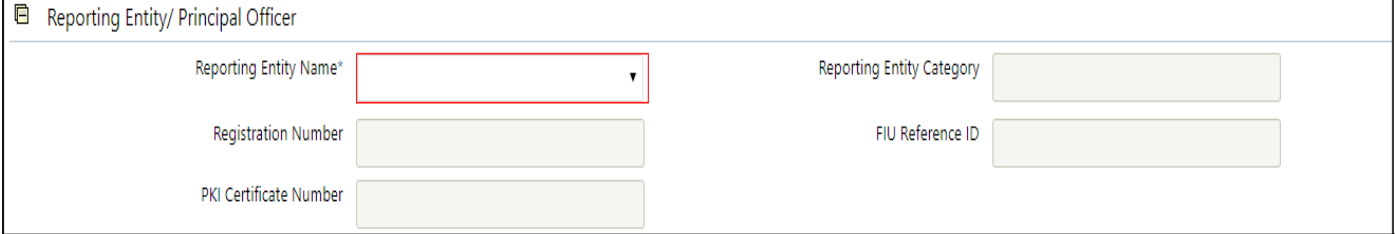

2. Select the reporting entity name and other fields are auto-populated to provide the information about the reporting entity.

[Table 9 e](#page-26-2)xplains the Report Entity fields.

#### <span id="page-26-2"></span>**Table 9: Report Entity**

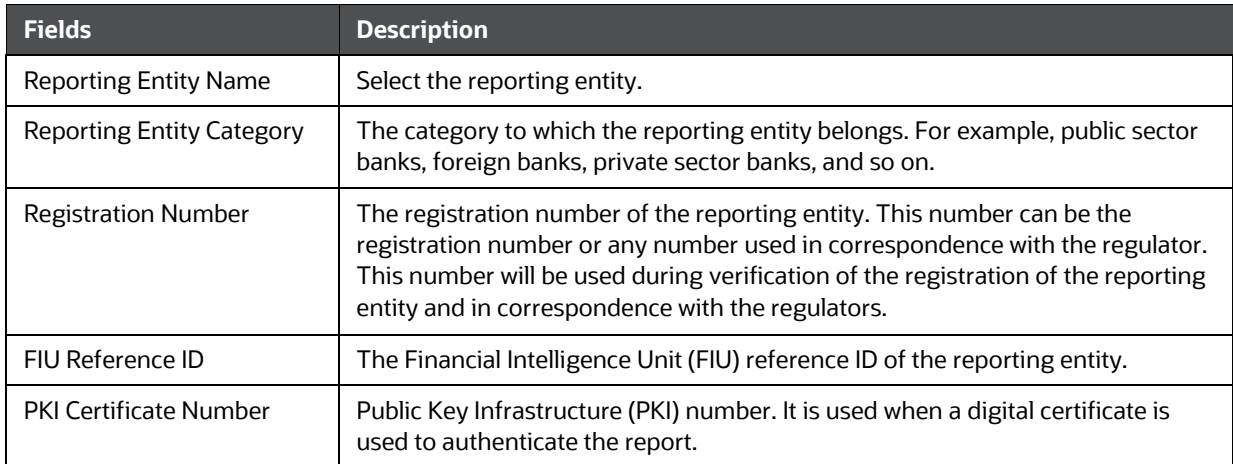

### **6.2.2.1 Particulars of the Principal Officer (PO) Details**

The principal officer is the head of the entity and authorized signatory to submit the report to the regulator.

Use this section to view the information about the PO such as name, address, phone, and so on.

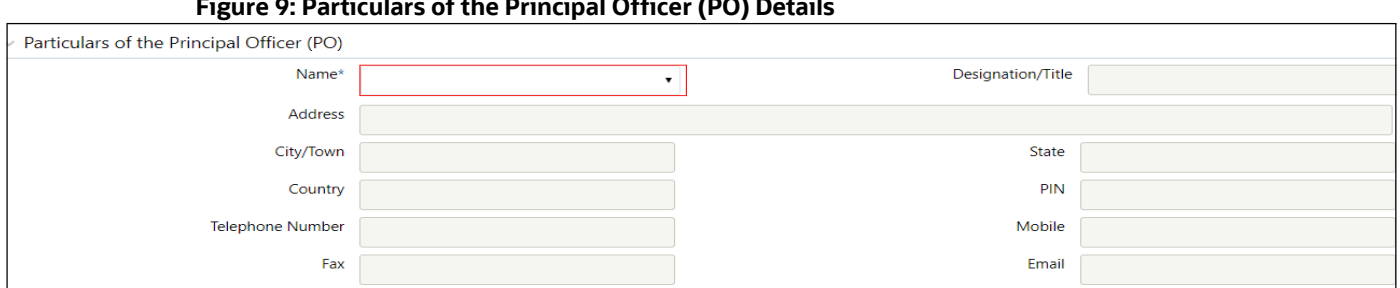

#### **Figure 9: Particulars of the Principal Officer (PO) Details**

- 3. Select the PO name to view the particulars of the principal officer's details. Other fields are autopopulated as per the PO's name is selected.
- 4. Click **Validate** to authenticate the details and click **Save** to update the reporting entity information.

### <span id="page-27-0"></span>**6.3 Accounts Information**

A report must include information regarding any involvement of suspicious accounts and related transactions. Every report has involved accounts which must be analyzed. If an account is assessed to be irrelevant to associate with the report, you can delete it or modify details. You can also add new accounts to the report if you identify additional suspicious accounts involved with the selected report.

You can view and modify the account information based on the status of the report and your user privileges. For more information, se[e Table 3.](#page-10-2)

This tab provides information about accounts that are involved with the selected report. Use this tab to perform the following tasks:

- Involved [Account:](#page-27-1) Use this section to view, remove, and modify accounts that are involved with the selected report.
- [Adding a New Account: U](#page-28-0)se this section to add a new account if you identify a suspicious account is involved with the selected report.

### <span id="page-27-1"></span>**6.3.1 Involved Account**

Use this section to view the list of involved accounts and their details such as account name, account status and so on. Select the required account number to analyze the account, person/account owner details, and transactions to take appropriate decisions on the report. Based on your analysis, you can update the relevant information. You can also delete the account if it is irrelevant to associate with the selected report.

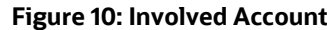

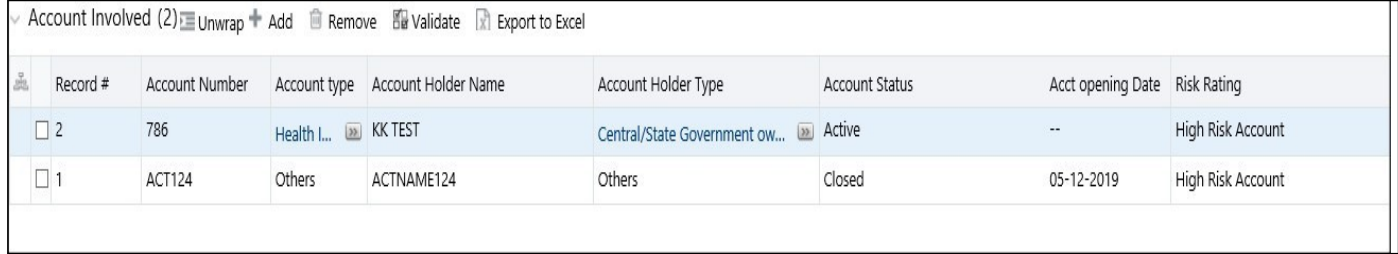

To modify or delete an existing account, follow these steps:

- 1. On the **Account Involved** section, click the record number to open the required account to view and update the information. For more information on the fields, see [Adding a New Account](#page-28-0) section.
- 2. Todelete an existing account from the list, select the required account(s) and click **Remove**. The *Involved Account* list is updated.

### <span id="page-28-0"></span>**6.3.2 Adding a New Account**

Use this section to add a new account if you identify a suspicious account involved with the selected report. Use the *Add* option to add account details, corresponding branch details, account owner details, and transactions. When you opt to add an account, the initial section allows you to add only account details and corresponding branch details. Toadd [Person/Account](#page-29-0) Owner Details and [Transactions,](#page-32-0) go to the Account Involved List and select the required account number and then add respective details.

To add an account, follow these steps:

1. On the *Account* Involved section, click **Add**. The Account Details section isdisplayed.

#### **Figure 11: Adding a New Account**

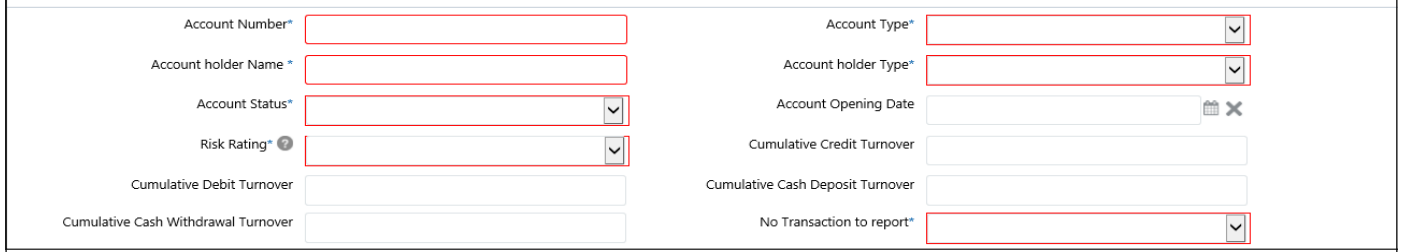

#### <span id="page-28-1"></span>2. Enter the information in the Account Details fields.

[Table 10 e](#page-28-1)xplains the Involved Account field details. Fields marked with \* asterisk are mandatory.

#### **Table 10: Involved Accounts Details**

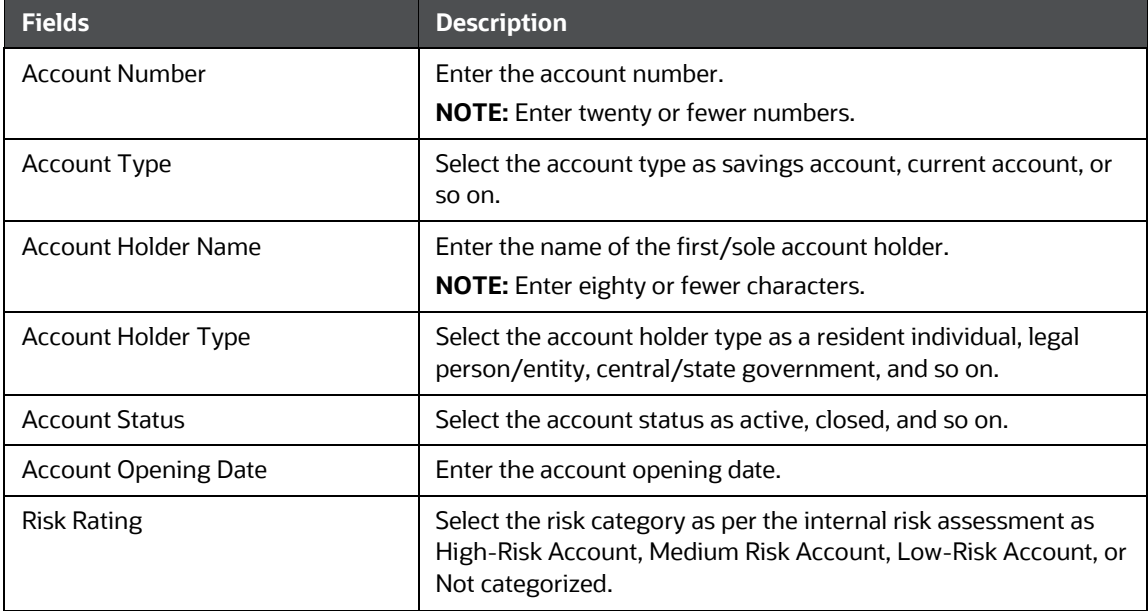

#### **Table 10: Involved Accounts Details**

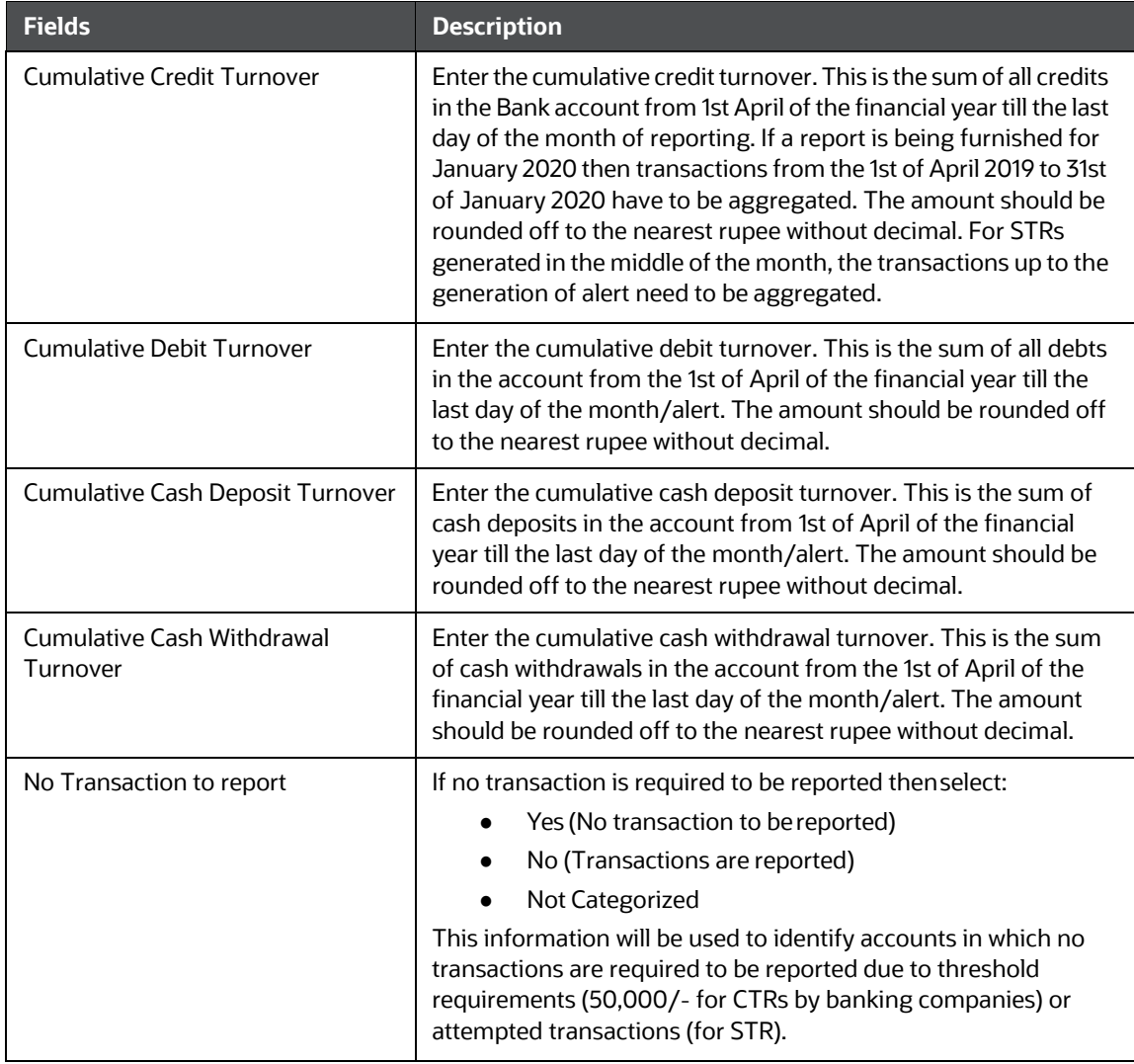

#### **3.** Go to the **Corresponding Branch Details.**

- 4. Select the branch name to view the corresponding branch details such as city, address, phone, and so on.
- 5. Click **Save**. A new account is created and added to the *Accounts InvolvedList*.

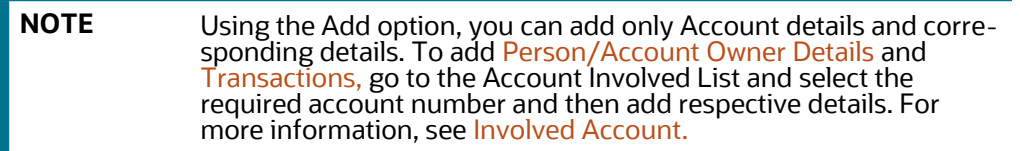

### <span id="page-29-0"></span>**6.3.2.1 Person/Account Owner Details**

Use this section to view, remove, and modify the existing person or account owner details. You can also add a new account owner when you identify another person or entity is associated with the involved account.

#### **6.3.2.1.1 Viewing and Updating Person/Account Owner Details**

To update the person/account owner details, follow these steps:

- 1. On the *Involved Account list* section, select the required account number. The Involved Accounts Details page is displayed.
- 2. Tomodify the person/account owner details, on the *Person/Account Owner Details* section, select the required person type. The *Account Owner Details* page is displayed.

Modify the necessary information and click **Save**. The person/account owner details are updated. For more information on the fields, see [Table 1](#page-30-0)1.

To delete the person/account owner from the list, select the required type of person and click **Remove**.

#### **6.3.2.1.2 Adding Person/Account Owner Details**

To add person/account owner details, follow these steps:

1. On the *Person/Account Owner Details* section, click **Add**. The *Account Owner Details* page is displayed.

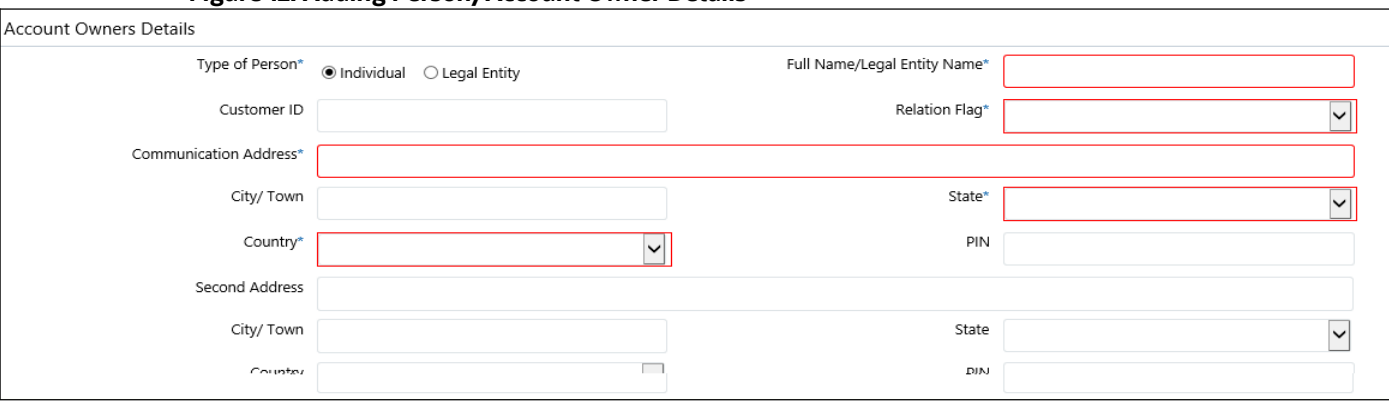

#### **Figure 12: Adding Person/Account Owner Details**

<span id="page-30-0"></span>2. Enter the information in the Account Owner's fields.

[Table 11](#page-30-0) explains the Account Owner's field details. Fields marked with \* asterisk are mandatory.

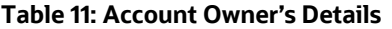

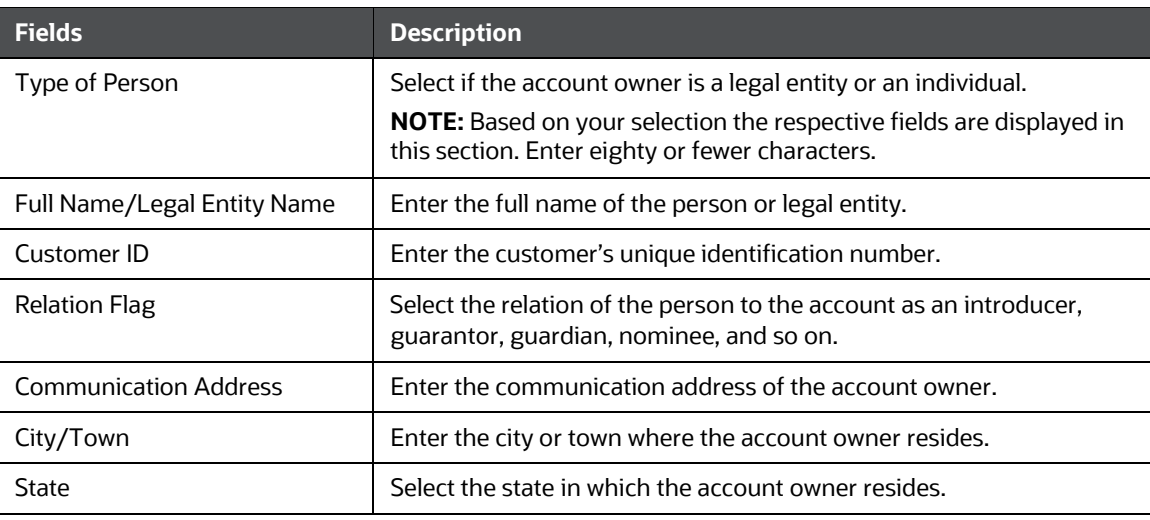

#### **Table 11: Account Owner's Details**

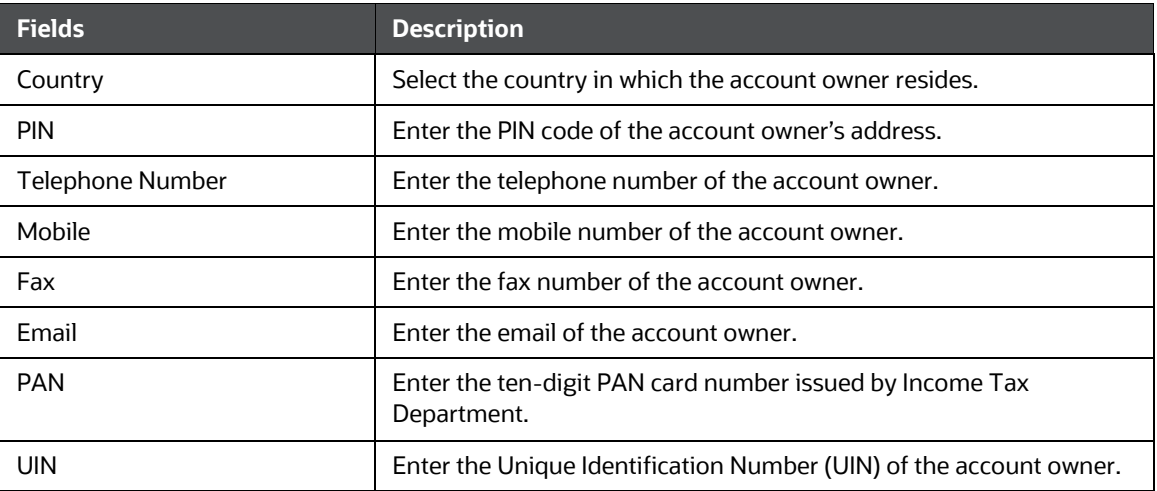

If you have selected the **Individual** as the person or account owner, the *If Individual* section is displayed.

#### **Figure 13: Individual**

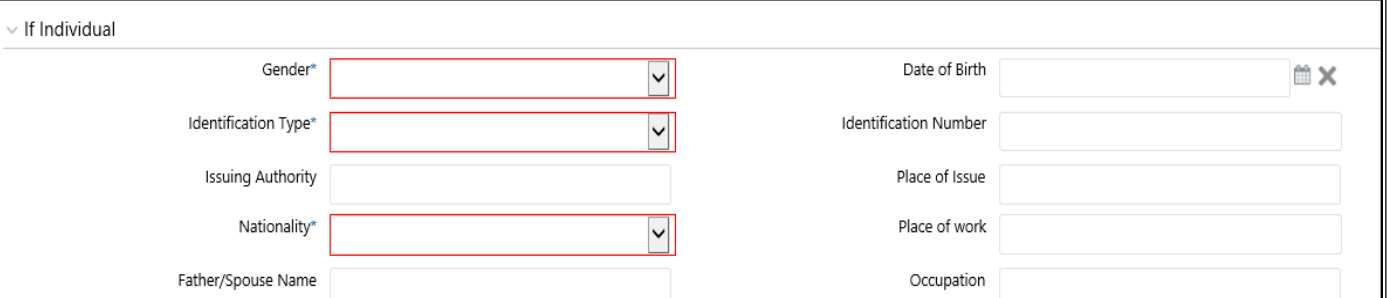

<span id="page-31-0"></span>3. Enter the information in the If Individual fields.

[Table 12 e](#page-31-0)xplains the If Individual field details. Fields marked with \* asterisk are mandatory.

#### **Table 12: If Individual**

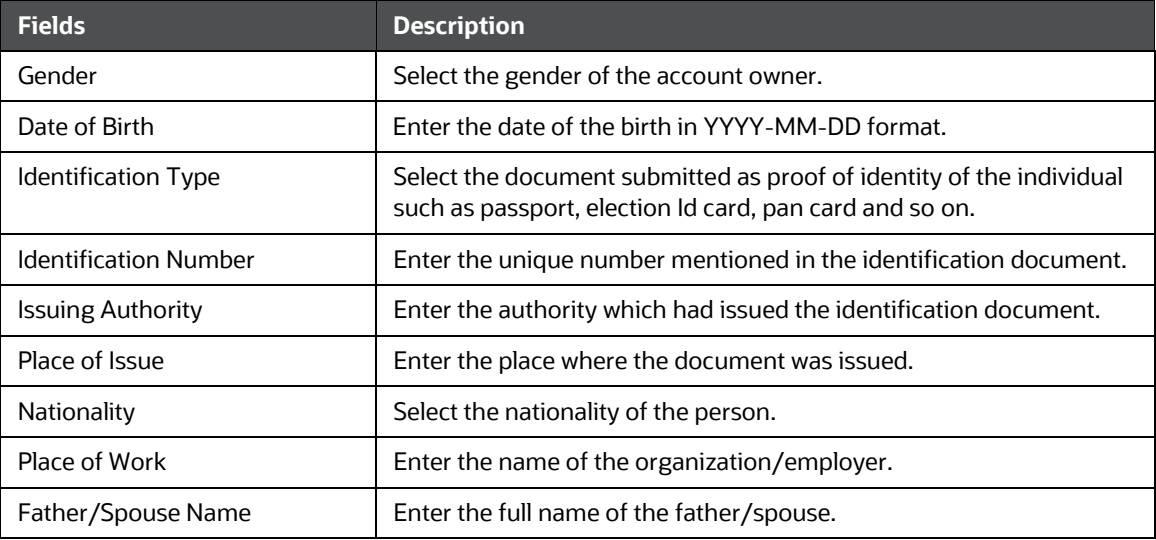

#### **Table 12: If Individual**

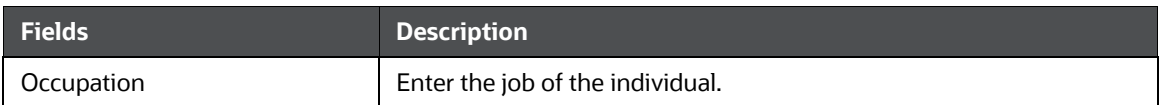

If you have selected **Legal Entity** as the person or account owner, the *If Legal Entity* section is displayed.

#### **Figure 14: Legal Entity**

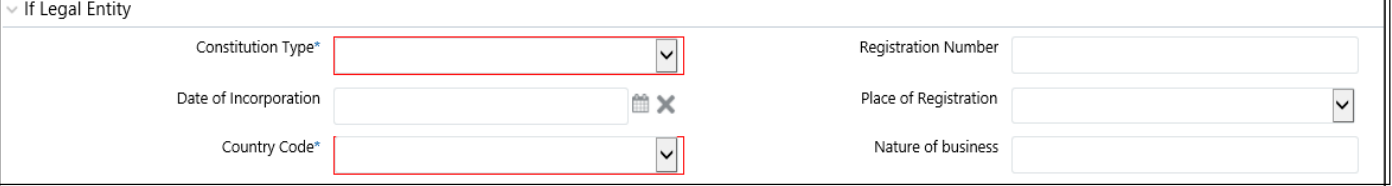

- 4. Enter the information in the If Legal Entity fields.
- <span id="page-32-1"></span>5. [Table 13 e](#page-32-1)xplains the If Legal Entity field details. Fields marked with \* asterisk aremandatory.

#### **Table 13: If Legal Entity**

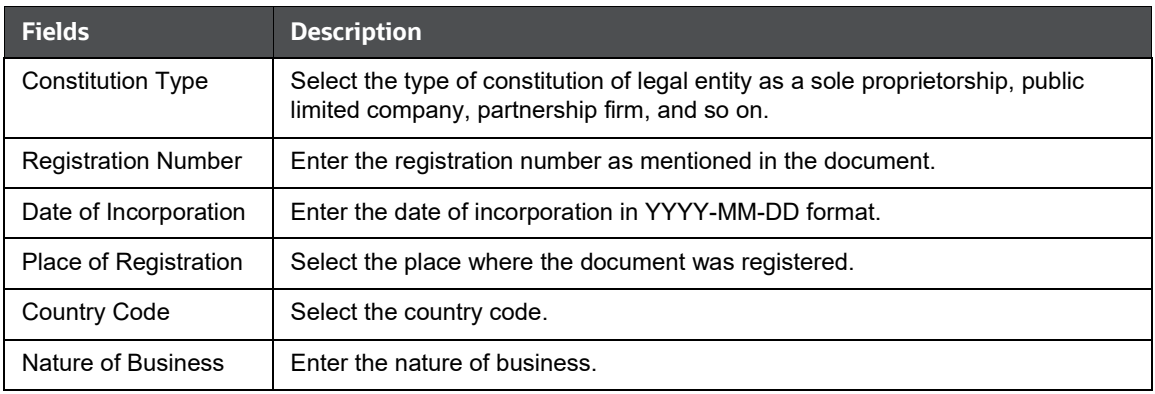

6. Click **Save** to add a new person/account owner details to the selectedaccount.

#### <span id="page-32-0"></span>**6.3.2.2 Transactions**

Use this section to view and update the transaction details such as transaction ID, transaction amount, and so on. You can also add a new transaction when you identify another suspicious transaction is associated with the involved account.

You can view and modify the transaction information based on the status of the report and your user privileges. For more information, see [Table 3.](#page-10-2)

#### **6.3.2.2.1 Viewing and Updating a Transaction**

Toview and update the transaction, follow these steps:

- 1. On the *Involved Account list* section, select the required account number. The Involved Accounts Details page is displayed.
- 2. Toview or modify the transaction details, select the required record number from the *transaction* section. The Transaction Details page is displayed.

Modify the necessary information and click **Save**. The transaction details are updated. For more information on the fields, see [Table 14.](#page-33-0)

To delete the transaction from the list, select the required record number and click **Remove**. The transaction list is updated.

#### **6.3.2.2.2 Adding a Transaction**

To add the transaction, follow these steps:

1. On the Transaction section, click **Add**. The Transaction Details section isdisplayed.

#### **Figure 15: Transaction Details**

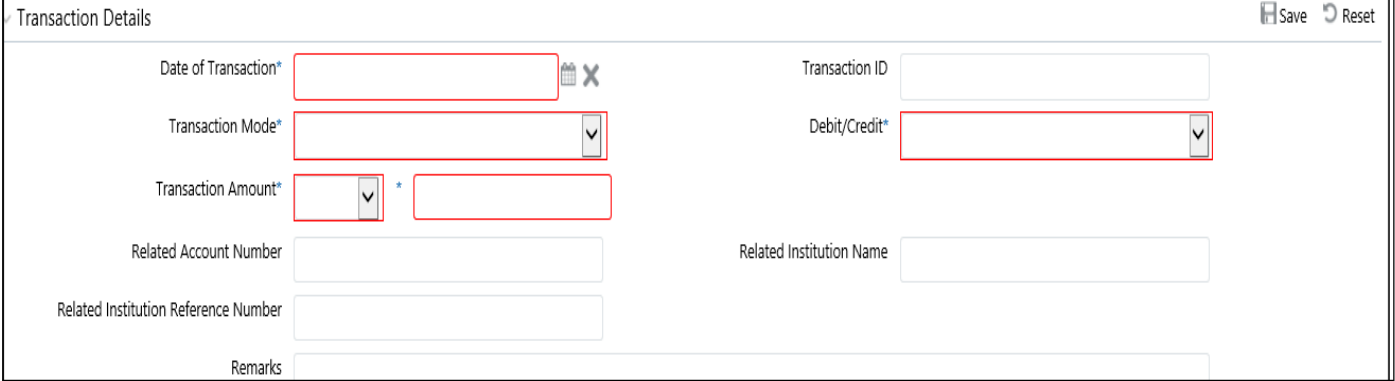

#### <span id="page-33-0"></span>2. Enter the information in the Transaction fields.

[Table 14 e](#page-33-0)xplains the Transaction field details. Fields marked with \* asterisk are mandatory.

#### **Table 14: Transaction Details**

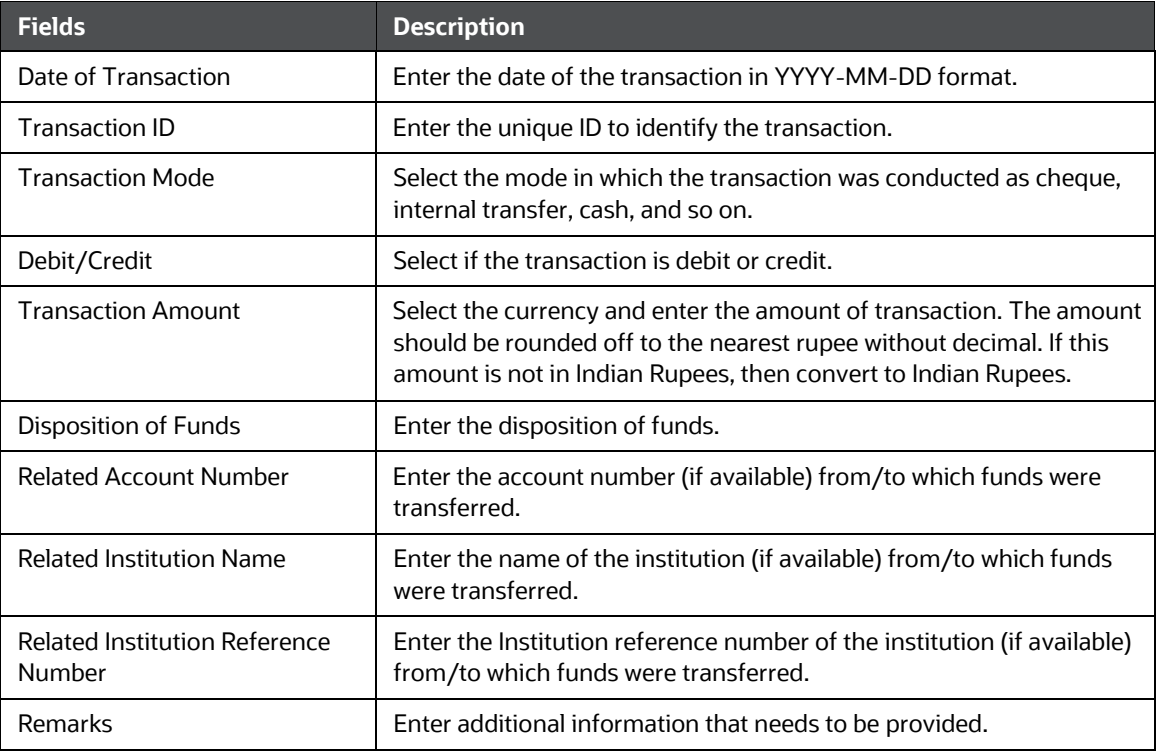

3. In the *Product* section, enter the information in the respective fields.

[Table 15 e](#page-34-1)xplains the Product field details. Fields marked with \* asterisk are mandatory.

#### **Figure 16: Product Details**

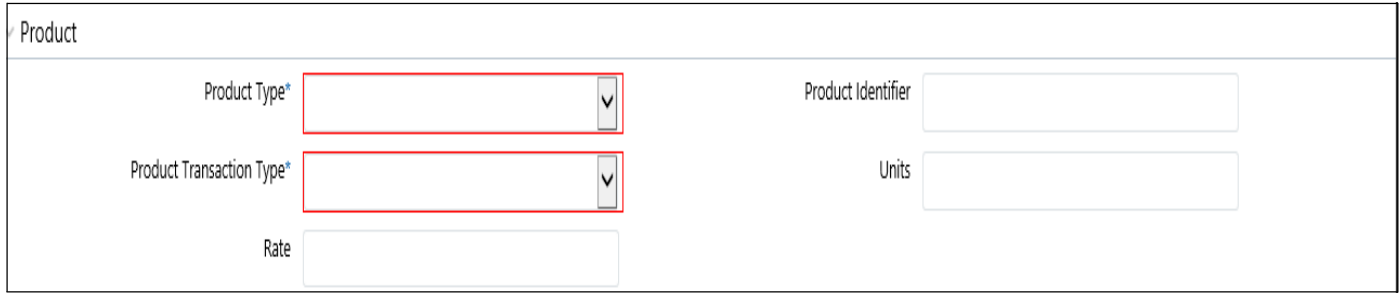

#### <span id="page-34-1"></span>**Table 15: Product**

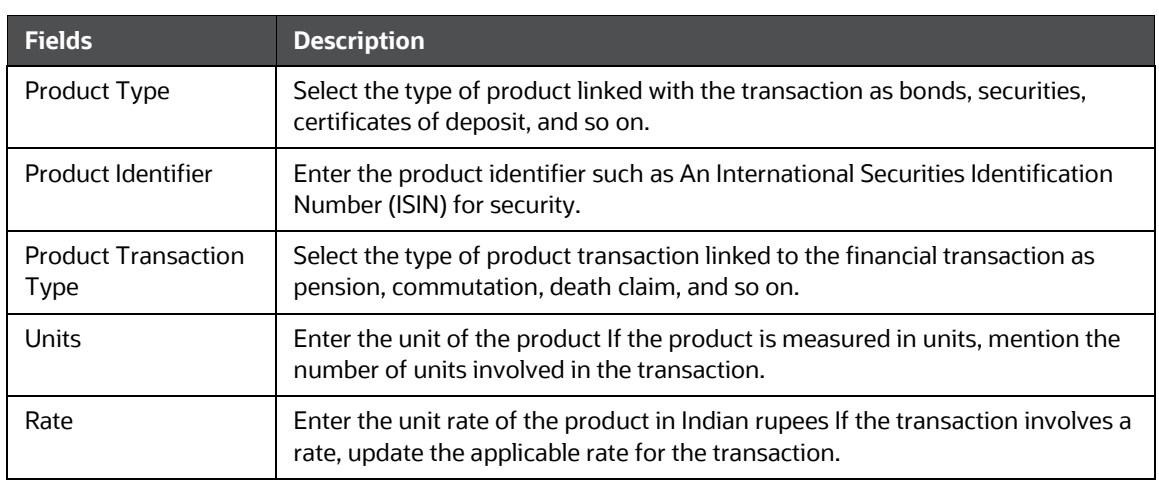

4. Click **Save** to add a new transaction to the selected account.

## <span id="page-34-0"></span>**6.4 Description of Suspicious Activity**

A report is created based on true sources and valid reasons, this section provides information on the suspicious activity that led to the creation of the selected report. This information will help you to analyze and take appropriate decisions on the report.

Use the *Description of Suspicious Activity* section to view and update the suspicious activity information for the selected report.

You can view and modify the description of suspicious activity information based on the status of the report and your user privileges. For more information, see [Table 3.](#page-10-2)

To view and update suspicious activity information, follow these steps:

1. On the *Report Details page,* click **Description of Suspicious Activity** tab. The R*eported Activity Information* is displayed.

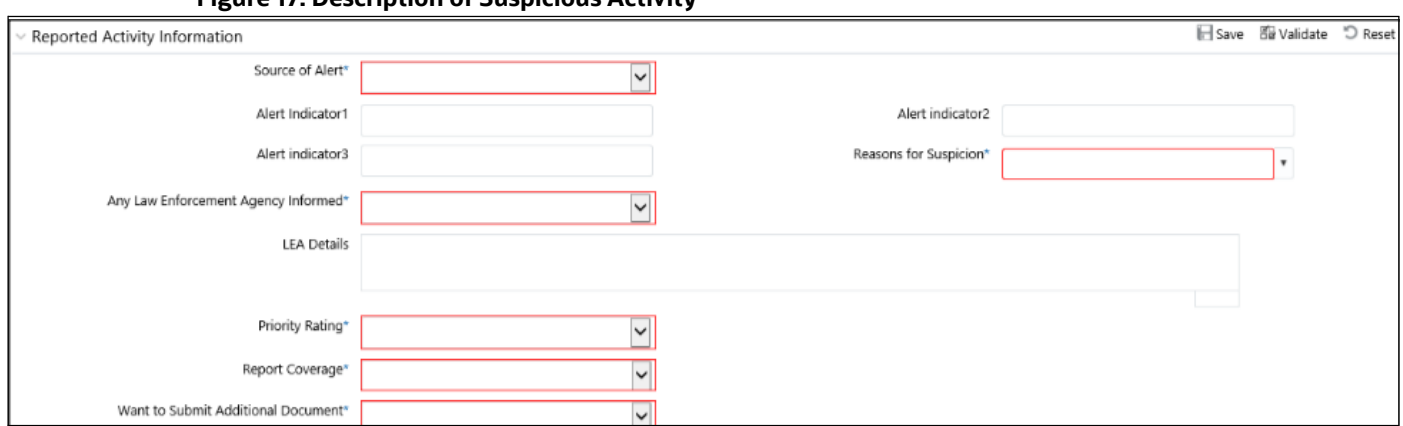

#### **Figure 17: Description of Suspicious Activity**

<span id="page-35-0"></span>2. Enter the information in the Reported Activity fields.

[Table 16 e](#page-35-0)xplains the Reported Activity field details. Fields marked with \* asterisk are mandatory.

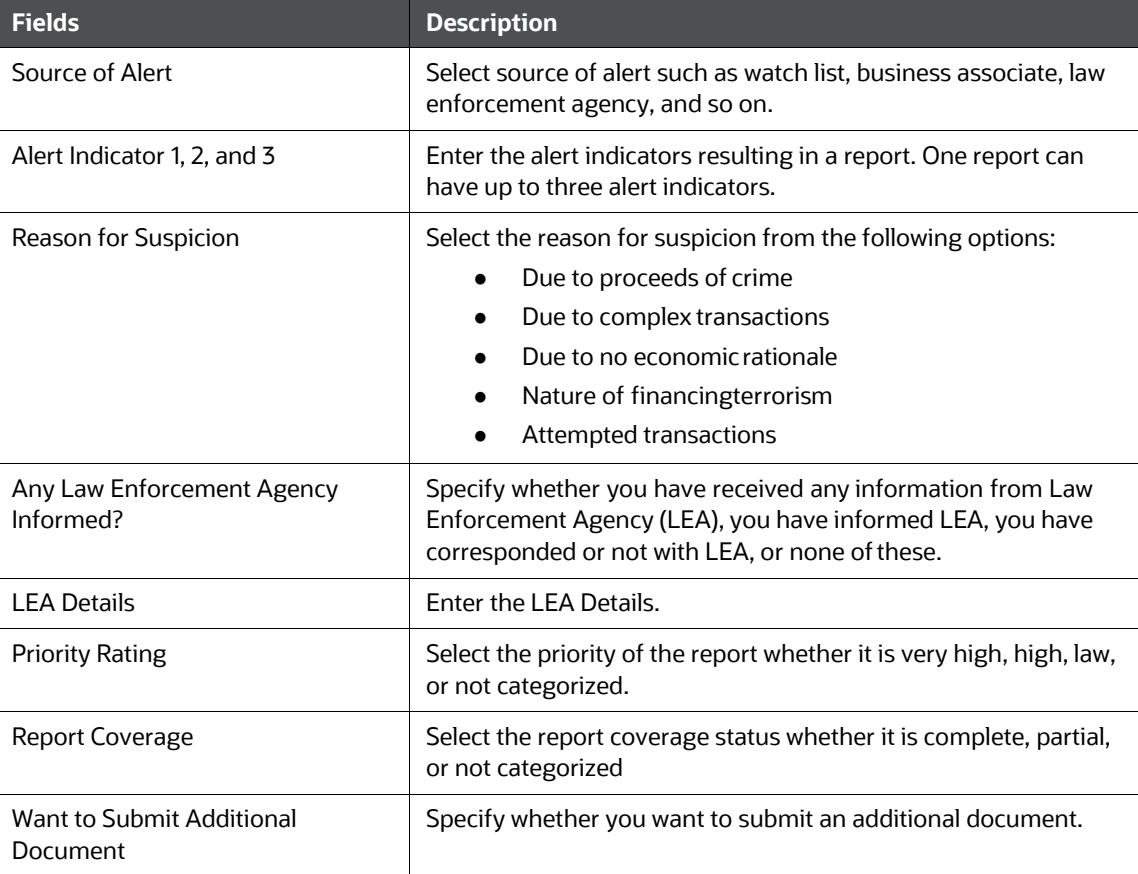

#### **Table 16: Reported Activity Information**

**3.** Click **Save** to update the information**.**

### <span id="page-36-0"></span>**6.5 Narrative and Actions**

Use the *Narrative* option to summarize suspicious activity and mention the action taken by the reporting entity.

To use the *Narrative and Actions* option, follow these steps:

1. On the *Reports Details* page, click the **Narrative** tab. The Narrative page isdisplayed.

#### **Figure 18: Narrative**

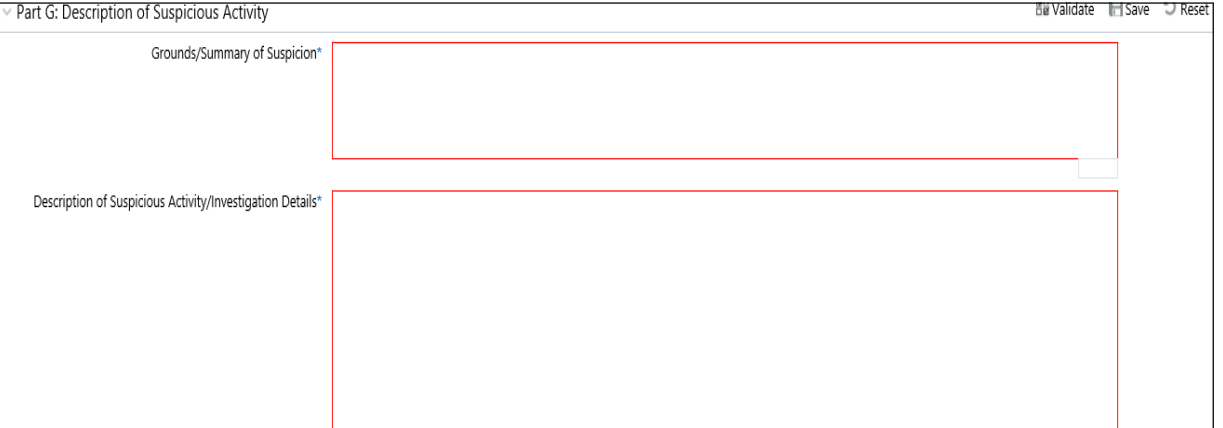

- 2. Enter the following information in the respective fields. Fields marked with \* are mandatory.
	- *Grounds/Summary of Suspicion*: Enter the following information:
		- Background/profile/occupation of the customer and other relatedindividuals/entities.
		- When did the relationship with the customer begin?
		- How was suspicion detected?
		- What information was linked or collected during the review process?
		- What explanation was provided by the subject(s) or other persons (without tipping off)?
		- Summary of suspicion of whether the suspicious activity is an isolated incident or relates to another transaction?
		- Who benefited, financially or otherwise, from the transaction(s), how much, and how (if known)?
		- What is the volume of transactions in reported accounts in the financial year, and what is the volume of cash transactions? Whether any STR filed for the customerearlier?
		- Any additional information that might assist law enforcement authorities.
	- *Description of Suspicious Activity/Investigation Details*: Enter the following details.
		- Details about the investigation being conducted covering the name of the agency, contact person, and contact details.
		- The source of the investigation could be both internal to the reporting entity or any investigation by the law enforcement agency.
		- Whether any Law enforcement agency is informed about the incident reported in the STR.
		- Contact details of the person in the law enforcement agency which is conducting the investigation.

3. Click **Save** to update the narration of suspicious activity.

The *Audit* section tracks both actions and comments entered while performing the *Narrative* action.

### <span id="page-37-0"></span>**6.6 Documents**

While filing the report with regulatory authorities, you can also send additional documents. This additional information aids in taking the correct decision on the report. When you attach a document to a report, the status of that report does not change. However, the attachment is added to the report's history.

An Analyst or a Supervisor can attach, modify, or delete documents in all statuses except when the report is in *View Only* mode. For more information on user roles, see [Table 4](#page-11-3)*.*

To modify or attach a document, follow these steps:

1. On the *Reports Details* page, click the **Document** tab and click **Add** to attach a new document to the selected report. The Add Document window is displayed.

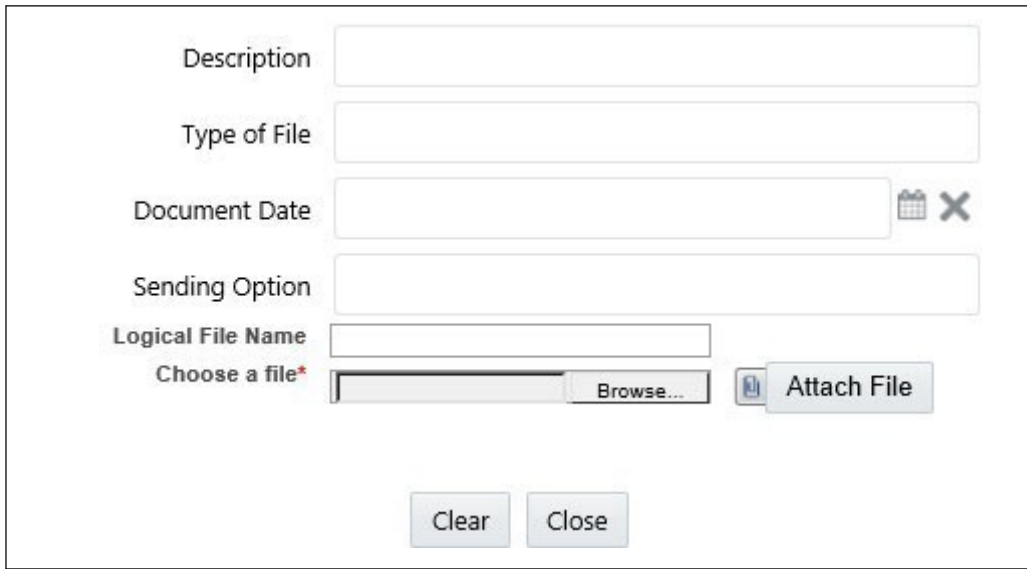

#### **Figure 19: Documents tab**

<span id="page-37-1"></span>2. Enter the information Documents fields[.](#page-37-1)

[Table 17 e](#page-37-1)xplains the Documents fielddetails.

#### **Table 17: Add Document**

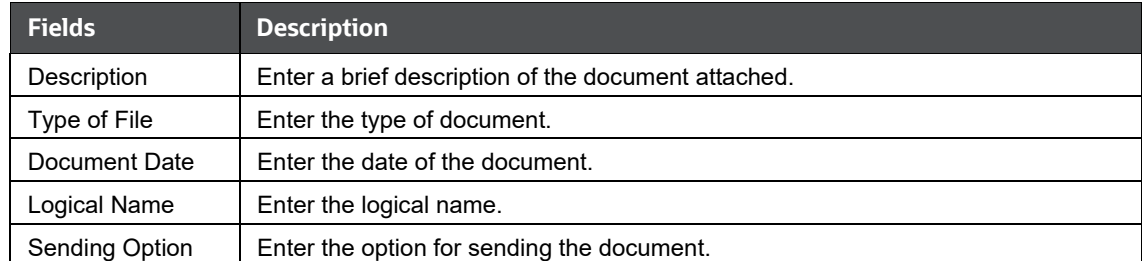

3. Click **Browse** to select the document from your computer and then click **Attach File**. The file is attached to the selected report.

### <span id="page-38-0"></span>**6.7 Audit**

Use the *Audit* tab to view the audit history of a report. It provides details of actions performed on the report and comments provided by the users in the various statuses.

To use the *Audit* tab, follow these steps:

1. On the *Reports Details* page, click the **Audit** tab. The Audit window isdisplayed.

#### **Figure 20: Audit Tab**

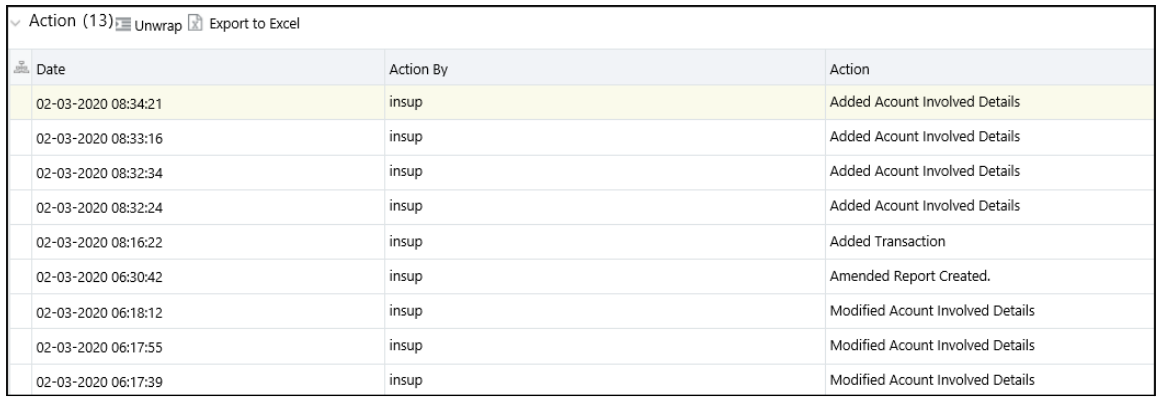

A record is created in the Audit tab when a user performs any of the following actions:

- Created From Case
- Created Manually
- Modified Reporting Entity
- Modified Account Involved Details
- Modified Person or Account Owner details
- Modified Transaction Details
- Modified Suspicious Activity Description
- Modified Narrative and Action
- Added New Document
- Modified Document
- Removed Document
- Edit/ Delete Report
	- Originating Report
	- New Report
- E-File Generation Unsuccessful
- Acknowledgment Details
	- If the report is accepted then *Upload Acknowledgment* (Comments displayed *Report is Accepted*)

— If the report is rejected then *Upload Acknowledgment* (Comments displayed- *Report is Rejected* along with error message)

The *Actions* section displays all the actions taken on the report.

<span id="page-39-0"></span>[Table 18 e](#page-39-0)xplains the fields in Audit Grid.

#### **Table 18: Actions Grid Field Description**

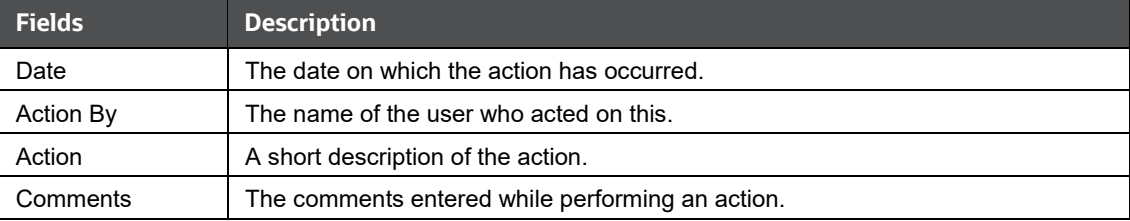

# <span id="page-40-0"></span>**7 Acting on a Report**

After analyzing the reports using the *Reports Details* page, an authorized user can take the following actions on reports:

- [Requesting](#page-40-1) the Report for Approval: As an Analyst, you can request for the supervisor to approve the report for filing when it is in the *Open, Reopened, Requested for Approval,* or *Rework* status. Click **Request Report for Approval** to take this action. The status of the report changes to *Requested for Approval.*
- [Approving Reports](#page-41-0): As a Supervisor, you can assess the reports that are requested for your approval. You can approve reports that are in *Open, Reopened, Requested for Approval,* or *Rework* status. Click **Approve Report** to take this action. If you approve the request, the status of the report changes to *Approved*.
- [Reworking Reports: A](#page-41-1)s a Supervisor, you can send reports for rework if they are incomplete or need more investigation. Youcan order reports for rework when they are in the *Open, Reopened, Requested for Approval,* or *Rework* status. Click **Rework Report** to take this action. The status of the report changes to *Rework.*
- [Canceling Report Filing: A](#page-42-0)s an Analyst or a Supervisor, you can decide to cancel the filing of the report. You can cancel the reports from filing when they are in the *Open, Reopened, Requested for Approval,* or *Approved* status. Click **Cancel Filing** to take this action. The status of the report changes to *Canceled.*
- [Reopening Reports](#page-42-1): If a report is canceled for any reason and needs to be evaluated again, an Analyst or a Supervisor can reopen a report. Note that you can reopen a report only when it is in the *Canceled* status. Click **Reopen a Report** to take this action. The status of the report changes to *Reopen.*
- [Generating](#page-42-2) E-File: After the reports are approved then an Analyst or a Supervisor can generate reports by clicking **Generate Report**. The status of the report changes to *E-FileGenerated.*
- [Submitting](#page-43-0) the Reports: After the reports are validated, they must be submitted. As an Analyst or a Supervisor, you can submit a report by clicking the **Submit** button.
- Adding [Comments:](#page-43-1) Youcan add comments to a report in any status. By adding comments, the status of the report doesn't change.
- [Setting](#page-43-2) a Due Date: You can set due date to a report in any status. By setting dates, the status of the report doesn't change.

## <span id="page-40-1"></span>**7.1 Requesting the Report for Approval**

An Analyst requests the Supervisor to approve the report for filing when it is in the *Open, Reopened, Requested for Approval,* or *Rework* status. A Supervisor evaluates and then approves the report, sends the report for rework, or cancels the filing of the report.

To request a report for approval, an analyst must follow these steps:

- 1. On the *Reports Details* page, click **Request for Approval**. The *Request for Approval* window is displayed.
- 2. Enter the comments in the *Request for Approval* window.

**NOTE** In the comments box in the Request for Approval window, you can enter a maximum of 255 characters.

3. Click **Save** to confirm the action. The *Report Details* page is displayed and the status of the report changes to *Requested for Approval*. The Audit section tracks both actions and comments entered while performing the Request for Approval action.

# <span id="page-41-0"></span>**7.2 Approving Reports**

A Supervisor can approve a report when it is in the *Open*, *Reopened*, *Requested for Approval*, or *Rework* status.

To approve a report, follow these steps:

- 1. On the *Reports Details* page, click **Approve**. The *Approve* window isdisplayed.
- 2. Enter the Comments in the *Approve* window.

**NOTE** In the comments box in the Request for Approval window, you can enter a maximum of 255 characters.

3. Click **Save**. A confirmation message is displayed.

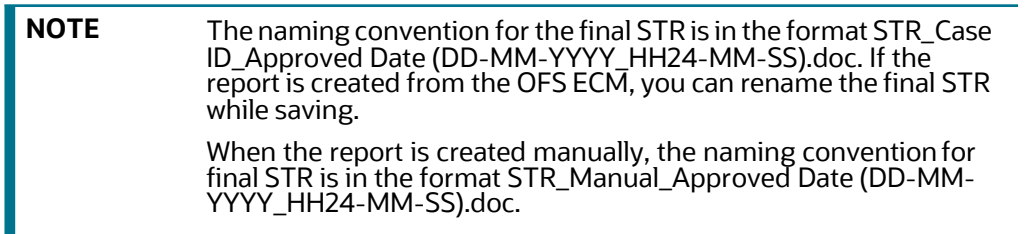

*4.* Click **OK**. The *Report Details* page is displayed and the status of the report changes to*Approved.*

After the report is approved, the application generates the final report containing the required information that must be submitted to the regulatory authority. The Audit section tracks both actions and the comments entered while performing the *Approve* action.

## <span id="page-41-1"></span>**7.3 Reworking Reports**

A Supervisor can send a report for rework, if it is incomplete, inaccurate, or needs additional investigation. If a report is sent for rework, an Analyst must rework the report and submit it again for the approval. This process continues until the report is approved or canceled.

To send a report for rework, follow these steps:

- 1. On the *Reports Details* page, click **Rework**. The *Rework* window isdisplayed.
- 2. Enter the Comments in the *Rework* window.

**NOTE** In the comments box in the Request for Approval window, you can enter a maximum of 255 characters.

- 3. Click **Save.** A confirmation message is displayed.
- *4.* Click **OK**. The Report Details page is displayed and the status of the report changes to *Rework*.

The Audit section tracks both actions and comments entered while performing the*Rework* action.

## <span id="page-42-0"></span>**7.4 Canceling Report Filing**

For any valid reasons, if you determine that a report should not be filed, then you can cancel it. After the report is canceled, you cannot edit the report details.

Only authorized users can cancel a report from filing. For more information on user privileges, see [Table 4.](#page-11-3)

To cancel filling the report, follow these steps:

- 1. On the *Reports Details* page, click **Cancel Filing**. The *Cancel Filing* window isdisplayed.
- 2. Enter comments in the *Comments* box.

**NOTE** In the Comments box in the Request for Approval window, you can enter a maximum of 255 characters.

- 3. Click **Save.** A confirmation message is displayed.
- *4.* Click **OK**. The *Report Details* page is displayed and the status of the report changes to*Canceled.*

```
NOTE The due date of the report is deleted on taking the Cancel Filing
 action.
```
The Audit section tracks both actions and comments entered while performing the *Cancel* action.

## <span id="page-42-1"></span>**7.5 Reopening Reports**

If a report is canceled for any reason or it needs to be evaluated again, an Analyst or a Supervisor can reopen a report in the *Canceled* status.

To reopen a report from *Report Details* page, follow these steps:

- 1. On the *Reports Details* page, click **Reopen**. The *Reopen Reports* window isdisplayed.
- 2. Enter comments in the *Reopen* window.

**NOTE** In the Comments box in the Request for Approval window, you can enter a maximum of 255 characters.

- 3. Click **Save.** A confirmation message is displayed.
- *4.* Click **OK**. The *Report Details* page is displayed and the status of the report changes to *Reopen*ed.

The Audit section tracks both actions and comments entered while performing the*Reopen* action.

### <span id="page-42-2"></span>**7.6 Generating E-File**

After the report is approved, authorized users can generate the E-File.

To generate an E-File, follow these steps:

1. On the *Reports Details* page, click **Generate E-File.** The *Generate Reports* window isdisplayed.

2. Enter comments in the *Generate Reports* window.

**NOTE** In the comments box in the Request for Approval window, you can enter a maximum of 255 characters.

- 3. Click **Save.** A confirmation message is displayed.
- 4. Click **OK**. The *Report Details* page is displayed and the status of the report changes to *E-File Generated*.

The Audit section tracks both actions and comments entered while performing the *Generate Reports* action.

### <span id="page-43-0"></span>**7.7 Submitting the Reports**

Authorized users can submit a report after the report is validated.

To submit a report, follow these steps:

- 1. On the *Reports Details* page, click **Submit**. The *Submit* window isdisplayed.
- 2. Enter *Comments,* if required.
- 3. Click **Save**, the report is submitted.

The following activities are allowed after submitting a report:

- The final report can be viewed, saved as a local copy, or printed.
- The report can be edited by any user.
- In the revised reports, the feedback is sent to the original case from which the revised report is created. For manually created reports, no feedback is sent.

### <span id="page-43-1"></span>**7.8 Adding Comments**

An Analyst, Auditor, or Supervisor can add comments to a report in any status.

To add comments to a report, follow these steps:

- 1. On the *Reports Details* page, click **Audit**. The *Audit* window isdisplayed.
- 2. Enter the comments in the *Comments* box.

**NOTE** In the Comments box in the Request for Approval window, you can enter a maximum of 255 characters.

3. Click **Done**. The Audit section tracks both actions and comments entered while performing the *Set Due Date* action

### <span id="page-43-2"></span>**7.9 Setting a Due Date**

Analyst and Supervisor can set a due date or modify an existing due date of a report to close or report to the regulator by that date.

The **Set Due Date** action is available in the application only when an Administrator set the **Edit Due Date Flag** attribute to **Y** in the *Application Parameters* table

<span id="page-44-0"></span>[Table 19 e](#page-44-0)xplains behavior and attribute for due date.

#### **Table 19: Behavior and Attributes for Due Date**

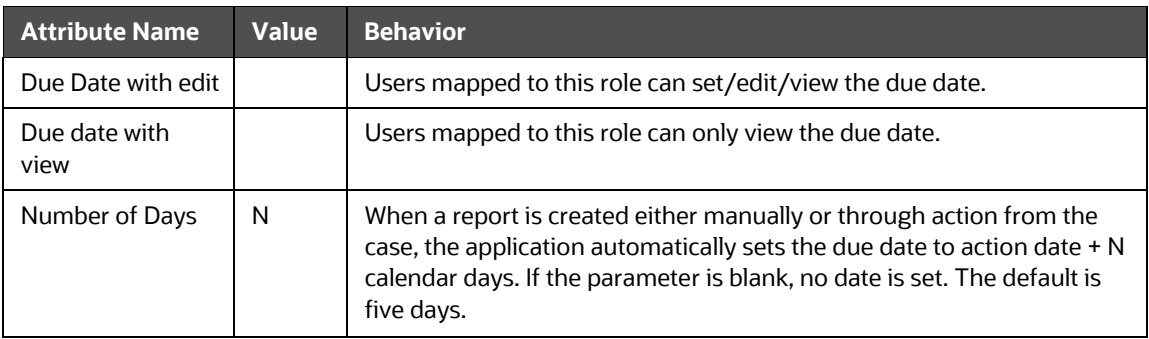

<span id="page-44-1"></span>[Table 20 e](#page-44-1)xplains the statuses in which the Analyst and Supervisor users can perform the *Set Due Date* action:

#### **Table 20: User Roles and Set Due Date Action**

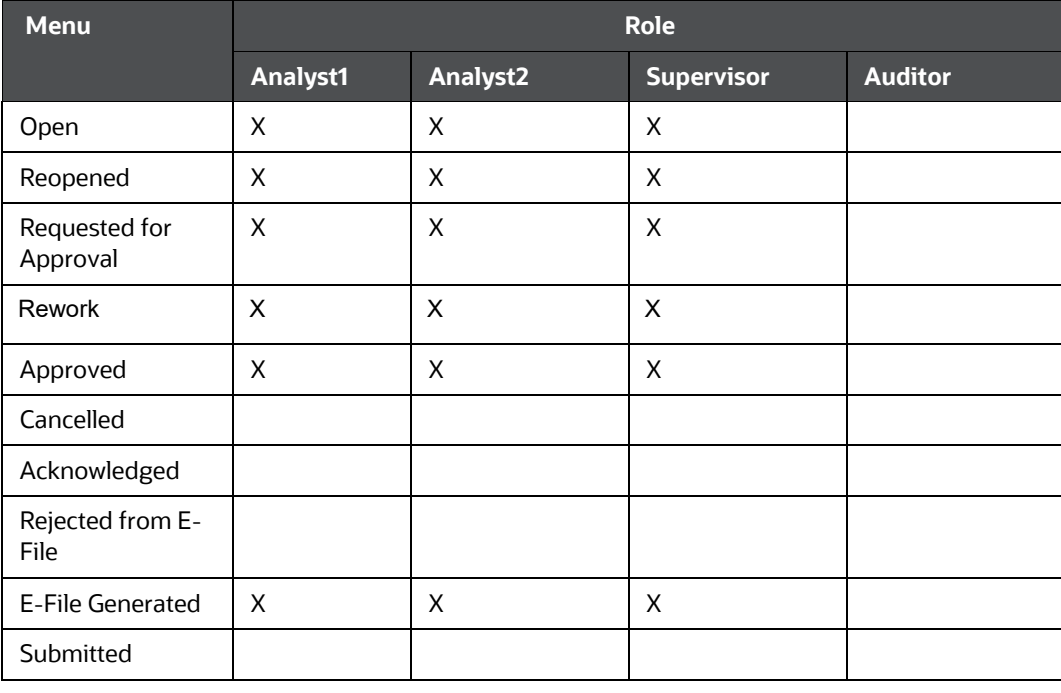

**NOTE** An Auditor can only view the Due Date.

To set a due date for a report, follow these steps:

- 1. On the *Reports Details* page, click **Set Due Date**. The *Set Due Date* window isdisplayed.
- 2. Enter the comments in the *Comments* box.

**NOTE** In the Comments box in the Request for Approval window, you can enter a maximum of 255 characters.

3. Select a date from the calendar.

- 4. Click **Save**. A confirmation message is displayed.
- 5. Click **OK**. The updated *Report Details* page is displayed.

The Audit section tracks both actions and comments entered while performing the *Set Due Date* action.

# <span id="page-46-0"></span>**8 Filing a Report**

An authorized user can generate an E-File for approved reports. The generated E-File is submitted with the *FIU-IND E-Filing System*. The E-File is validated by FIU-IND and an acknowledgment (.asc file) is generated. The acknowledgment file is uploaded into the OFS CRR application. The application will then associate the FIU-IND returned Identifier to each STR within the e-file. Now, the user can then mark the STR process as complete.

This section covers the following sections:

- [Opening an Approved Report: U](#page-46-1)se this section to search and access the specific approved reports. Click the required **Report Number** on the *Approved Regulatory Reports List* page and the *Approved Report Details page* is opened.
- [Generating E-File: U](#page-48-0)se this section to generate an e-file for all approvedreport(s).
- [Submitting an E-File: U](#page-49-0)se this section to submit an e-file into FIU-IND's E-FilingSystem.
- [Uploading Acknowledgment: U](#page-51-0)se this section to upload an acknowledgment for the submitted E-Files.

## <span id="page-46-1"></span>**8.1 Opening an Approved Report**

**Figure 21: Approved Report Search**

To open the *Approved Report* page, follow these steps:

*1.* On the **Navigation List** LHS menu, hover over **India STR** and click **File Report**. The *FileReport* page is displayed with *Approved Reports Search and List* as default section.

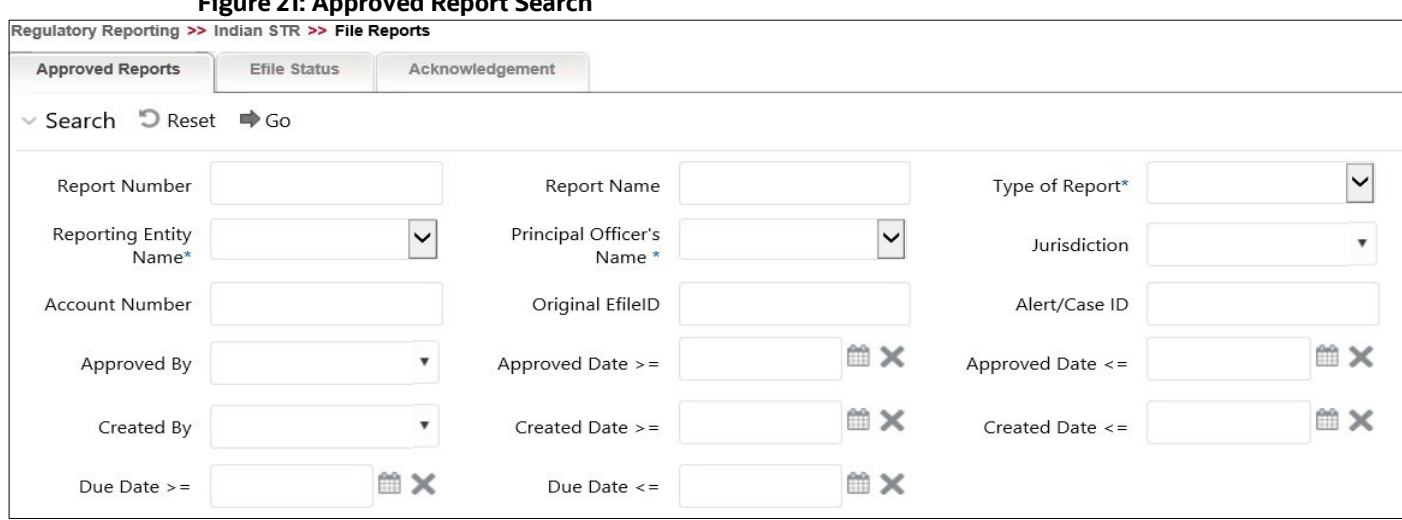

<span id="page-46-2"></span>*2.* Enter the required information in Approved Report Search fields.

[Table 21 e](#page-46-2)xplains the Approved Report Search field details. Fields marked with \*are mandatory.

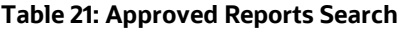

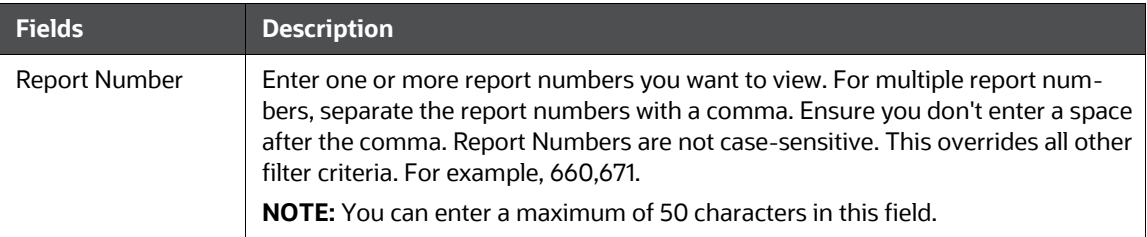

### **Fields Description** Report Name  $\vert$  Enter the report name you want to view. This field supports a wildcard search. You can use '%' and '\_' as wildcard indicators**. NOTE:** You can enter a maximum of 50 characters in this field. Type of Report  $\|\$  Select one or more report types from the following options. • Replacement **•** Delete New Reporting Entity Name Select a reporting entity name. Principal Officer's Name Select the principal officer's name. Jurisdiction Select the jurisdiction to view reports mapped to the selected jurisdiction. Jurisdictions are defined by your institution. Every report is associated with a jurisdiction. When a report is created from a case, the report inherits the jurisdiction that was associated with that case. Each user has access to a set of jurisdictions. Every report is associated with a single jurisdiction. A user has access to any report where the user's jurisdictions intersect with the report's jurisdiction. Account Number(s)  $\vert$  Enter account (s) involved in the suspicious activity report. You can enter multiple account numbers by using a comma to separate the values. Original E-file ID  $\parallel$  Enter the unique identification number of the original e-file. Case ID Enter the case ID to view reports associated with the specific case ID. For multiple case IDs, separate them with a comma. Ensure you don't enter a space after the comma. This overrides all other filter criteria. For example, CA660,ca671 **NOTE:** This search is not case-sensitive. You can enter a maximum of 255 characters in this field. Case ID is the identifier that has triggered the creation of a report in the Compliance Regulatory Reporting application. Created By Select the user who has created the report. You can enter multiple names by using a comma to separate the values. Created Date >= Select the created date to view reports having a created date greater than or equal to the specified date. Using this criterion, you can view the reports that were created during the particular date range. For example, reports created on or after December 26, 2019 **NOTE:** You can either perform a range search using 'Created Date >=' and 'Created <=' or use them independently. Created Date  $\leq$  | Select the created date to view reports having a created date lesser than or equal to the specified date. Using this criterion, you can view the reports that were created during the particular date range. For example, reports created on or before December 26, 2019.

#### **Table 21: Approved Reports Search**

#### **Table 21: Approved Reports Search**

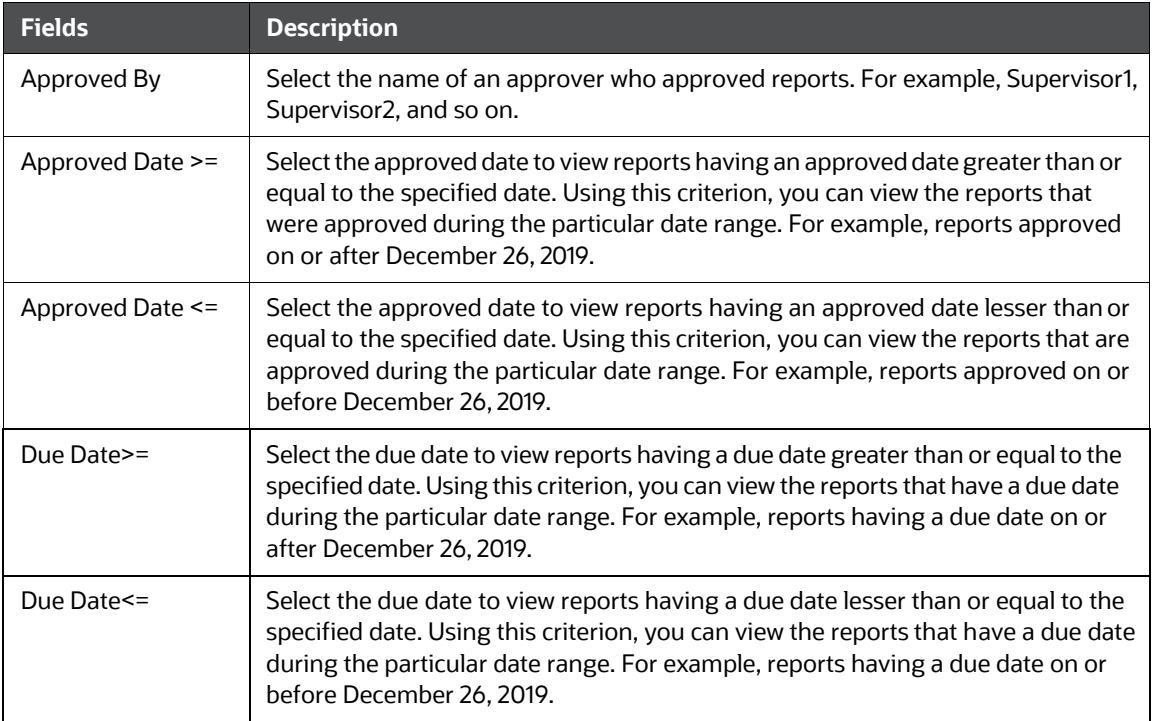

*3.* Click **Go**. The approved reports matching your search criteria are displayed on the *Search and List* page.

To carry out a different search, click the **Reset** button and enter your search criteria again.

Use the *Approved Reports List* section to view the list of approved reports based on your search criteria. Click the required report number to view additional information of reports that you can use to analyze or take actions. By default, all approved reports are displayed if you do not use any search criteria to filter the list.

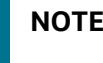

**NOTE** If the approved report is already opened by another user, then that report is locked. You can only view that report.

### <span id="page-48-0"></span>**8.2 Generating E-File**

Use the *Approved Report* tab to generate an e-file for all approved report(s) and upload the resultant *.xml* file into FIU-IND's E-Filing System.

To generate an e-file, follow these steps:

- 1. On the *Approved Reports List*, select the report(s) to generate e-file.
- 2. Click **Generate E-File**. The *Generate E-File* window is displayed.

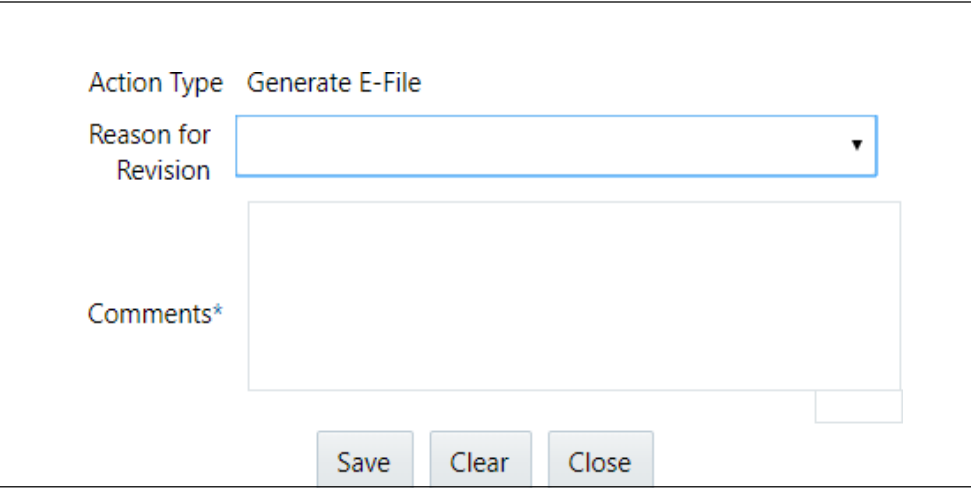

- 3. Enter the reason for revision, if any, and the required comments.
- 4. Click **Save** to confirm the e-file generation. The status of the report changes to *E-File Generated*. The reports on which *e-files* are generated are moved from the *Approved Reports* list to *E-File List*. For more information, see [Submitting an](#page-49-0) E-File.

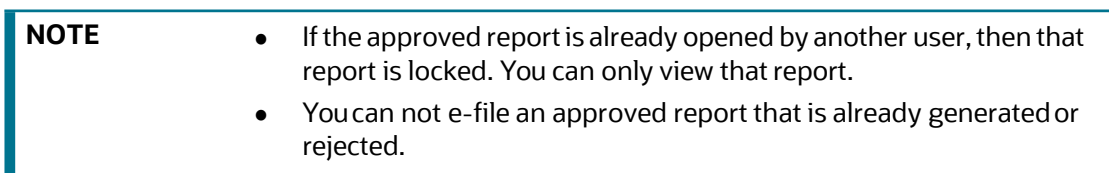

### <span id="page-49-0"></span>**8.3 Submitting an E-File**

Use the *E-File Status* tab to submit the generated e-files into FIU-IND's E-Filing System.

To submit an E-File, follow these steps:

1. On the *File Report* page, click the **E-File** tab. The *E-File* page is displayed with *Search and List* as a default section.

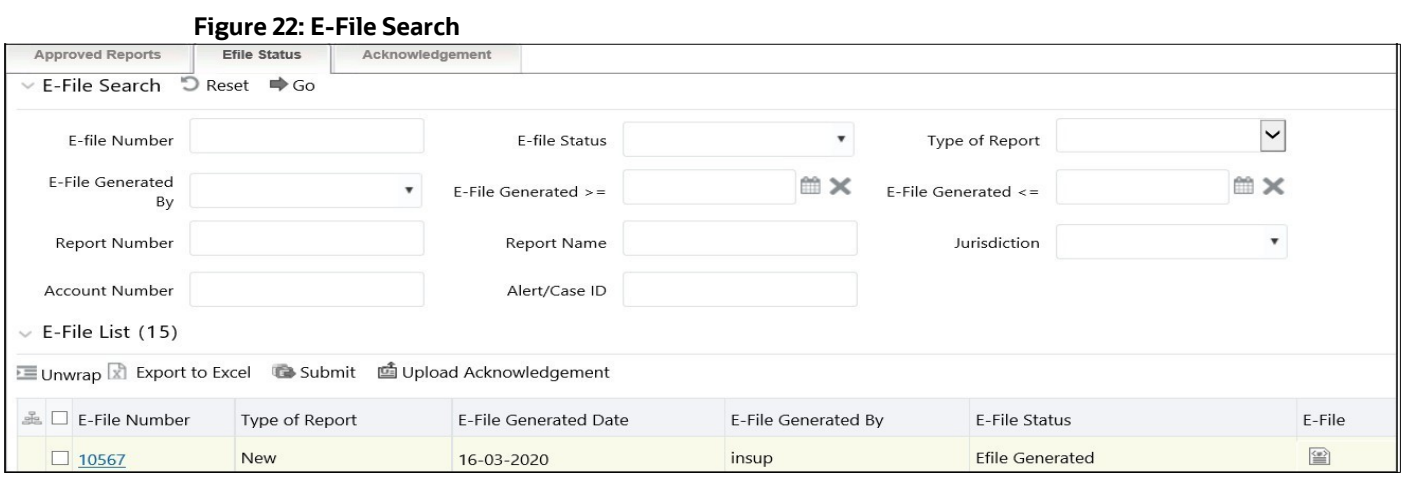

2. Enter the required information in E-File Search fields.

<span id="page-50-0"></span>[Table 22 e](#page-50-0)xplains the E-File Search field details. Fields marked with \*are mandatory.

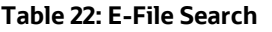

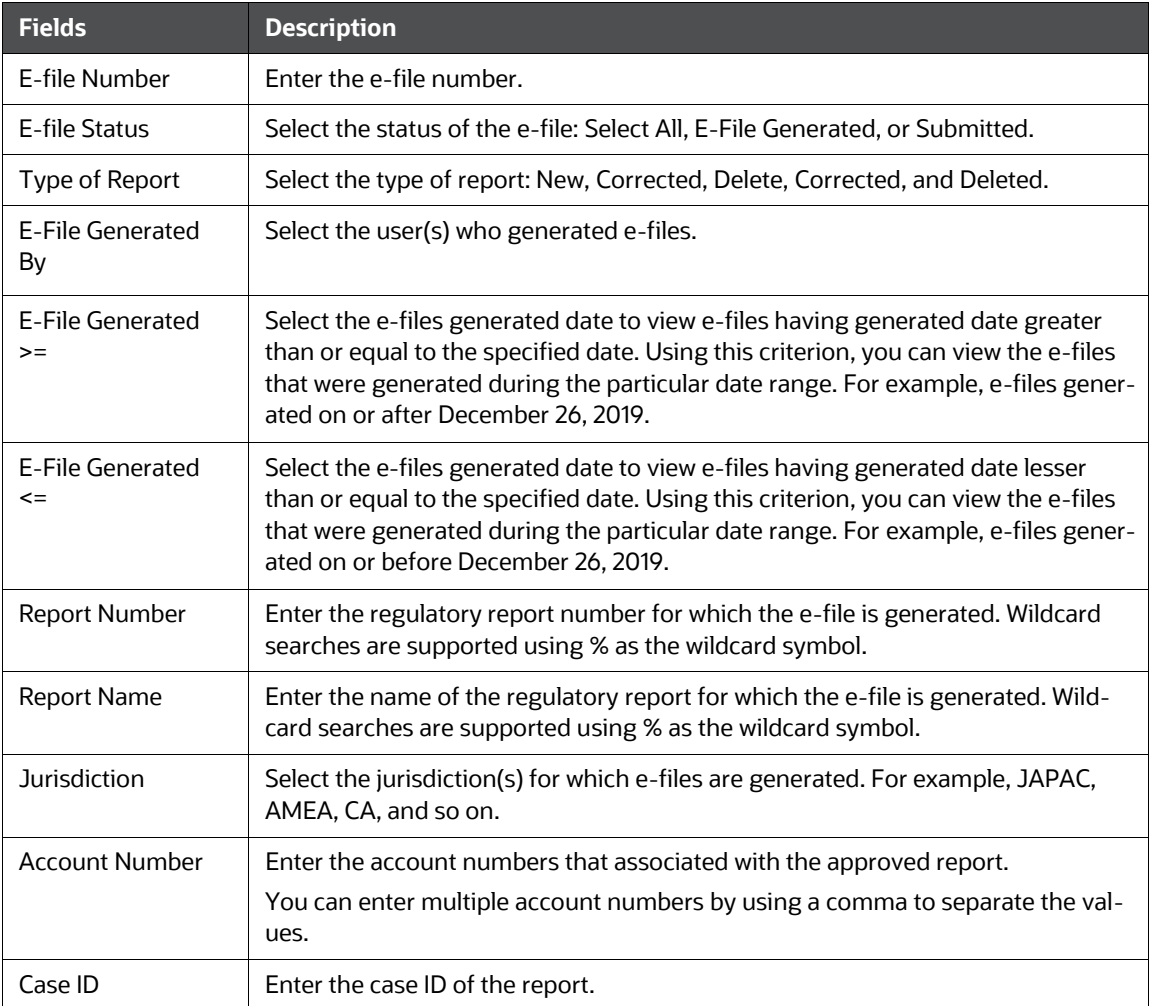

3. Click **Go**. The E-Files matching your search criteria are displayed on the *Search and List* page. To carry out a different search, click the **Reset** button and enter your searchcriteriaagain.

**NOTE** If the e-file is already opened by another user, then that e-file is locked. You can only view that e-file.

4. On the *E-File List,* select the required e-file(s) and click **Submit**. The *Submit E-File* window is displayed

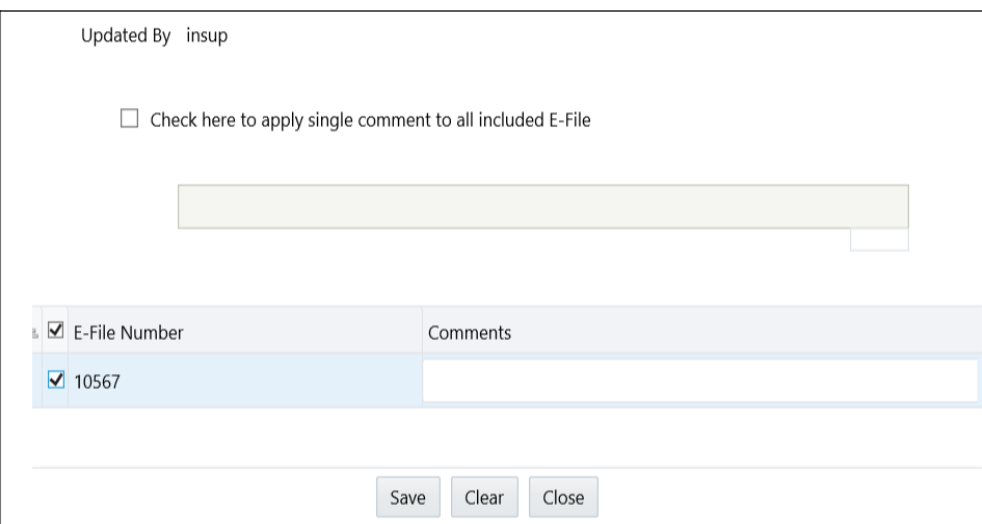

5. Select the *Check here to apply a single comment to all included E-File* to enter a single comment for all the selected e-files.

Or, select the e-file(s) from the list and enter respective comments (if you want to provide different comments for each e-files).

6. Click **Save**. The status of the E-file changes to *Submitted* in the *E-File list*page.

### <span id="page-51-0"></span>**8.3.1 Uploading Acknowledgment**

Toupload an acknowledgment for e-files, follow these steps:

1. On the *E-File List,* select the required e-file(s) in the *Submitted* status and click **Upload Acknowledgment**. The *Upload Acknowledgment* window is displayed.

#### **Figure 23: Uploading Acknowledgment**

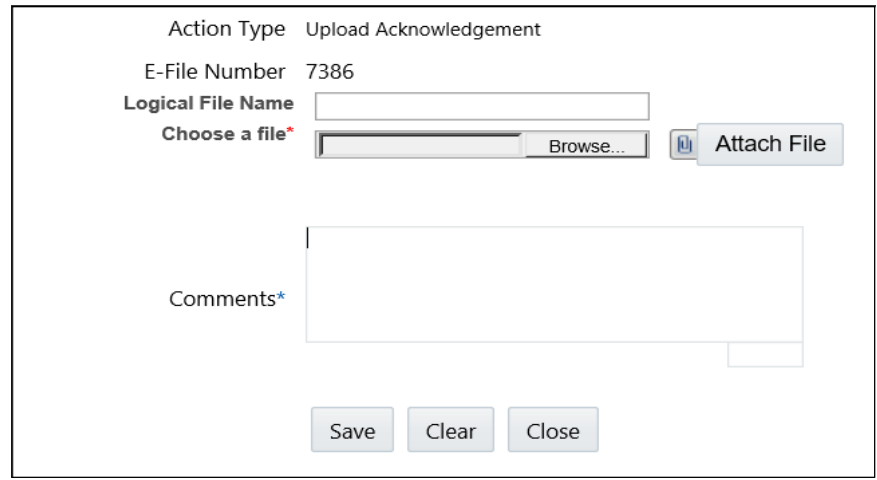

- 2. Enter the logical file name.
- 3. Select the file to upload. The file can be selected from the system by using the **Browse** option and click **Attach File**.
- 4. Add the required comments.
- 5. Click **Save** to proceed with attachment.
- After acknowledgment is uploaded, the system will read it and reflect details in the Acknowledgment tab.
- If the system is not able to read the acknowledgment file, then it throws an error message as *Invalid Acknowledgment Format*.

# <span id="page-53-0"></span>**Send Us Your Comments**

Oracle welcomes your comments and suggestions on the quality and usefulness of this publication. Your input is an important part of the information used for revision.

- Did you find any errors?
- Is the information clearly presented?
- Do you need more information? If so, where?
- Are the examples correct? Do you need more examples?
- What features did you like most about this manual?

If you find any errors or have any other suggestions for improvement, indicate the title and part number of the documentation along with the chapter/section/page number (if available) and contact the Oracle Support.

Before sending us your comments, you might like to ensure that you have the latest version of the document wherein any of your concerns have already been addressed. You can access My Oracle Support site which has all the revised/recently released documents.

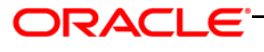